Dell™ Laser Printer 1700/1700n

# Manuale dell'utente

### Argomenti:

- Configurazione della stampante
- Caricamento della carta
- Stampa in rete
- Descrizione del software

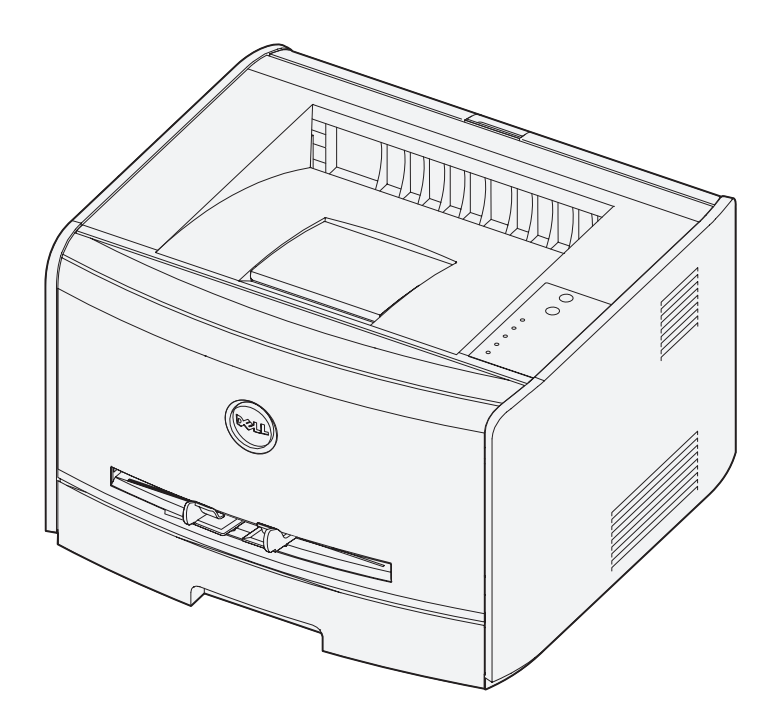

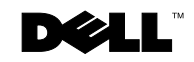

# Richiesta dei materiali di consumo

Le cartucce di toner Dell™ sono disponibili solo presso Dell. È possibile ordinare le cartucce di toner online all'indirizzo **www.dell.com/supplies** o per telefono.

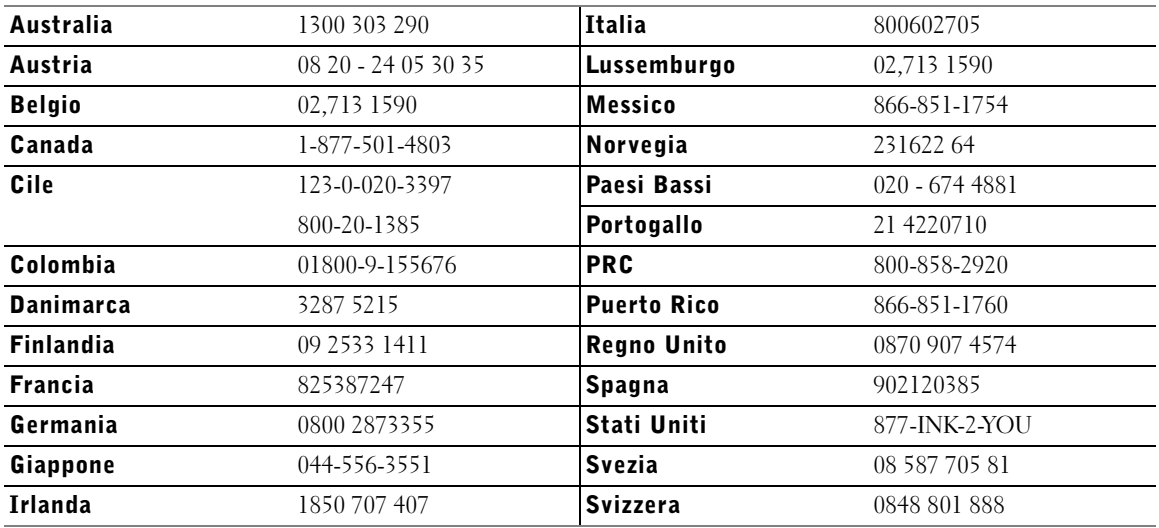

**NOTA:** Se il paese non è presente in elenco, ordinare i materiali di consumo presso il fornitore Dell di fiducia.

### Materiali di consumo della stampante Dell Laser Printer 1700

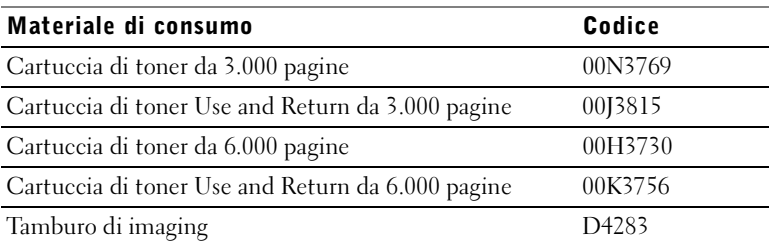

#### Dell™ Laser Printer 1700

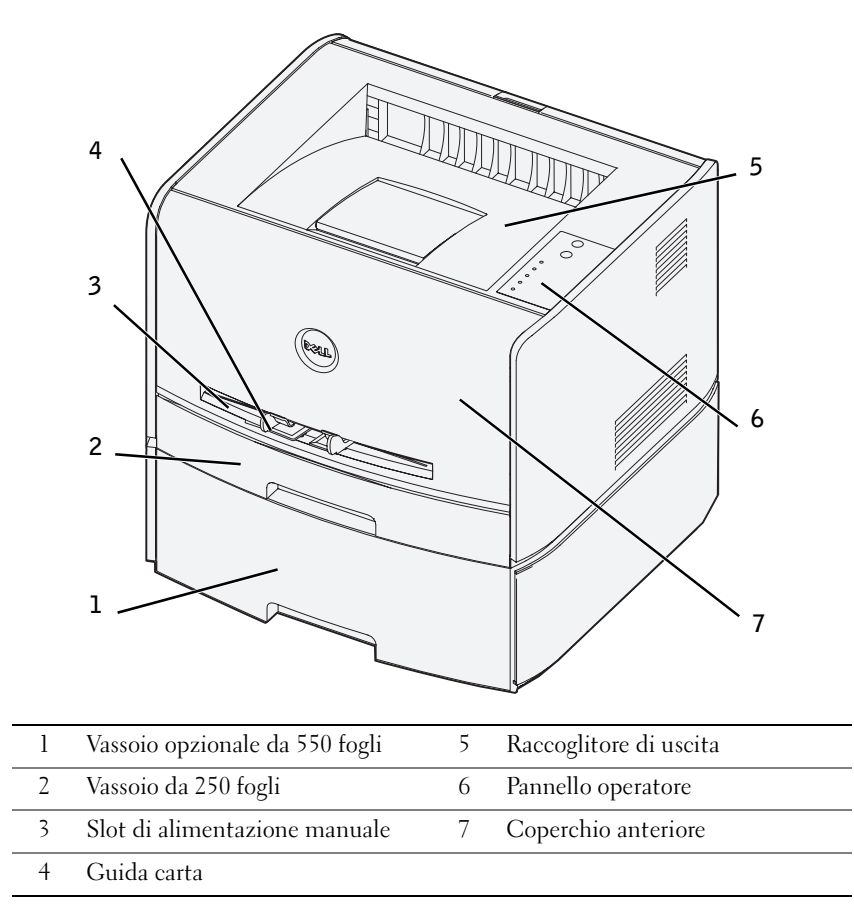

### Accesso alla Guida per l'utente

Per accedere alla *Guida per l'utente*, fare clic su **Start**→ **Programmi** o **Tutti i programmi**→ **Stampanti Dell**→ **Dell Laser Printer 1700**→ **Guida per l'utente**.

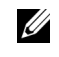

 $\mathbb Z$  NOTA: È possibile accedere alla *Guida per l'utente* solo dopo aver installato i driver della stampante.

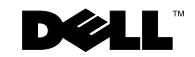

### Note, avvertenze e precauzioni

 NOTA: indica informazioni importanti che consentono di ottimizzare l'uso della stampante.

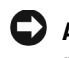

 AVVERTENZA: indica il rischio di danni ai componenti hardware o di perdite di dati, oltre a fornire suggerimenti su come prevenire tali problemi.

 ATTENZIONE: indica il rischio di danni materiali, lesioni fisiche o morte.

**© 2004 Dell Inc. Tutti i diritti riservati.**

\_\_\_\_\_\_\_\_\_\_\_\_\_\_\_\_\_\_\_\_

È assolutamente vietata qualsiasi forma di riproduzione senza previa autorizzazione scritta di Dell Inc.

Marchi menzionati nel presente documento: *Dell*, il logo *DELL*, *Inspiron*, *Dell Precision*, *Dimension*, *OptiPlex Latitude* e *Dell Toner Management System* sono marchi di Dell Inc.; *Intel* e *Pentium* sono marchi registrati e *Celeron* è un marchio di Intel Corporation; *Microsoft* e *Windows* sono marchi registrati di Microsoft Corporation.

Nel presente documento possono essere menzionati marchi e denominazioni commerciali relativi a marchi e denominazioni o prodotti di altre società. Dell Inc. rinuncia a qualsiasi interesse proprietario in relazione ai marchi e alle denominazioni commerciali appartenenti a terzi.

#### **DIRITTI LIMITATI DEL GOVERNO DEGLI STATI UNITI**

Il presente software e la relativa documentazione vengono forniti con DIRITTI LIMITATI. L'uso, la copia e la divulgazione da parte del governo sono soggetti alle limitazioni previste nel sottoparagrafo (c)(1)(ii) della clausola Rights in Technical Data and Computer Software in DFARS 252.227-7013 e nelle disposizioni FAR applicabili: Dell Inc., One Dell Way, Round Rock, Texas, 78682, USA.

#### **Informazioni sulle emissioni FCC**

Questa apparecchiatura è risultata conforme ai limiti stabiliti per i dispositivi digitali di Classe B, Parte 15, delle norme FCC. Per informazioni dettagliate, consultare il CD *Driver e programmi di utilità*.

**Le informazioni contenute in questo documento sono soggette a modifiche senza alcun obbligo di notifica.**

# Sommario

#### 1 [Preparazione della stampante](#page-10-0)

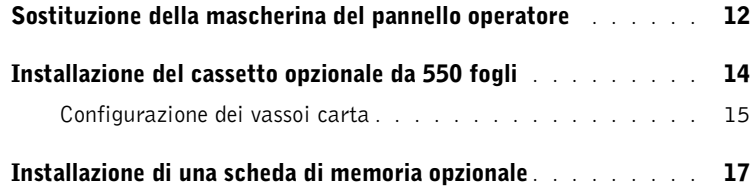

#### 2 [Caricamento della carta](#page-20-0)

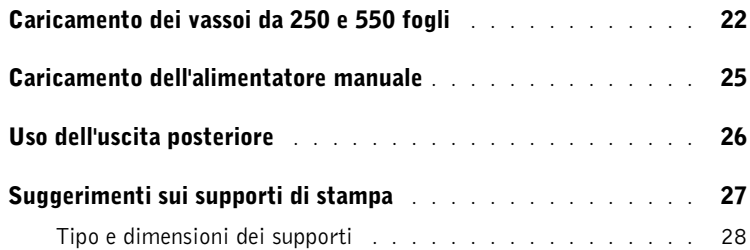

#### 3 [Impostazione della stampa locale](#page-28-0)

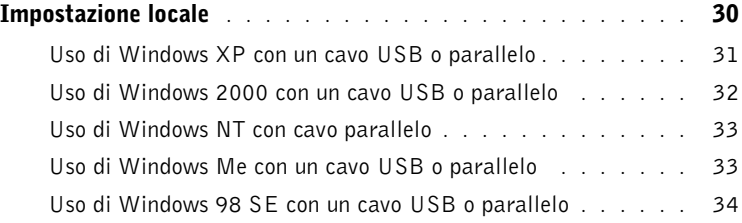

#### 4 [Impostazione della stampa in rete](#page-36-0)

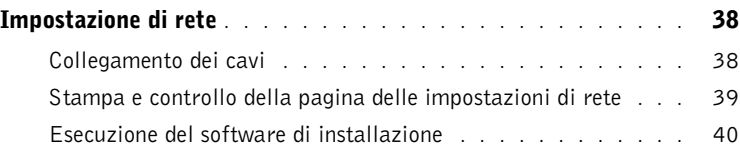

#### 5 [Panoramica del software](#page-42-0)

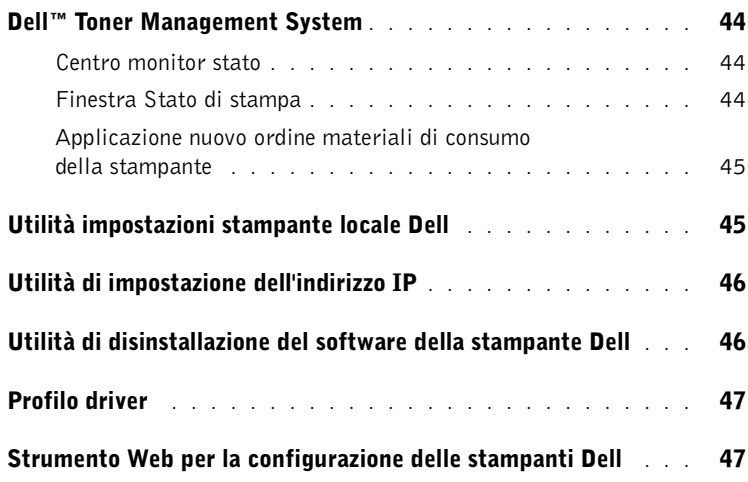

#### 6 [Risoluzione dei problemi](#page-48-0)

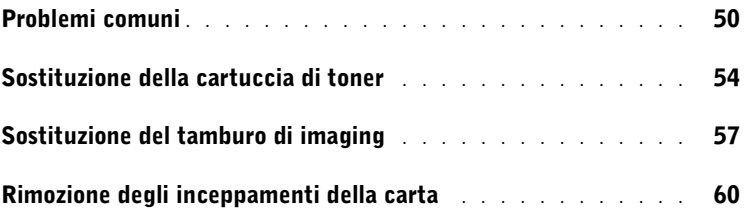

#### 7 [Come contattare Dell](#page-64-0)

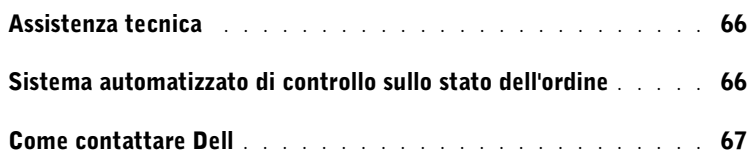

#### 8 [Appendice](#page-84-0)

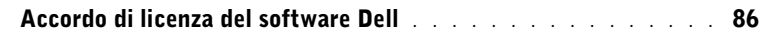

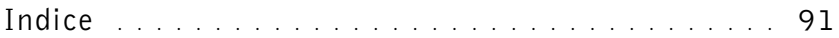

## ATTENZIONE: INFORMAZIONI SULLA **SICUREZZA**

Attenersi alle istruzioni di sicurezza riportate di seguito per garantire la sicurezza personale e proteggere il sistema e l'ambiente di lavoro da potenziali danni.

• Il presente prodotto utilizza la tecnologia laser.

#### $\sqrt{N}$  ATTENZIONE: L'uso di controlli, regolazioni o procedure diversi da quelli qui specificati può causare l'esposizione a radiazioni pericolose.

• Il prodotto utilizza un processo che sottopone a riscaldamento i supporti di stampa; il calore generato può determinare l'emissione di sostanze nocive da parte dei supporti. Leggere attentamente la sezione riguardante la scelta dei supporti di stampa appropriati in modo da evitare il rischio di emissioni nocive.

#### **ATTENZIONE:** Se il prodotto *non* è contrassegnato con il simbolo  $\square$ , *deve* essere collegato a una presa elettrica dotata di messa a terra.

- Il cavo di alimentazione deve essere collegato a una presa elettrica vicina al prodotto e facilmente accessibile.
- Per la manutenzione o le riparazioni, escluse quelle descritte nelle istruzioni di funzionamento, rivolgersi al personale di assistenza autorizzato.
- Il prodotto è stato progettato per essere conforme agli standard di sicurezza con l'uso di componenti Dell specifici. Le caratteristiche di sicurezza di alcune parti possono non essere di immediata comprensione. Dell rinuncia a qualsiasi responsabilità relativamente all'uso di componenti non Dell.

#### SECTION 1

# <span id="page-10-0"></span>Preparazione della stampante

[Sostituzione della mascherina del pannello operatore](#page-11-0) [Installazione del cassetto opzionale da 550 fogli](#page-13-0) [Installazione di una scheda di memoria opzionale](#page-16-0)

1

## <span id="page-11-0"></span>Sostituzione della mascherina del pannello operatore

Se la confezione della stampante contiene una mascherina in una lingua diversa dall'italiano e si desidera utilizzarla, attenersi alla seguente procedura:

1 Aprire il coperchio anteriore premendo il pulsante sulla sinistra della stampante.

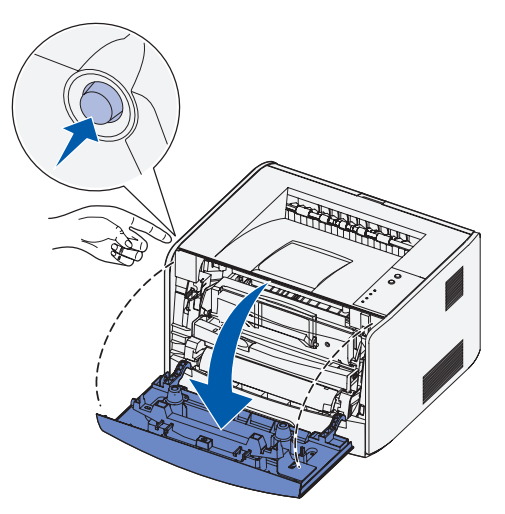

2 Rimuovere il pannello operatore con la mascherina in italiano premendo la linguetta e sollevandolo.

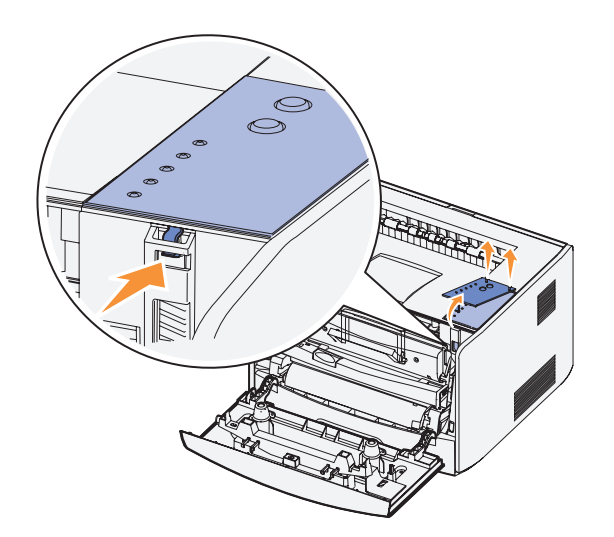

Applicare il pannello operatore con la mascherina nella lingua desiderata.

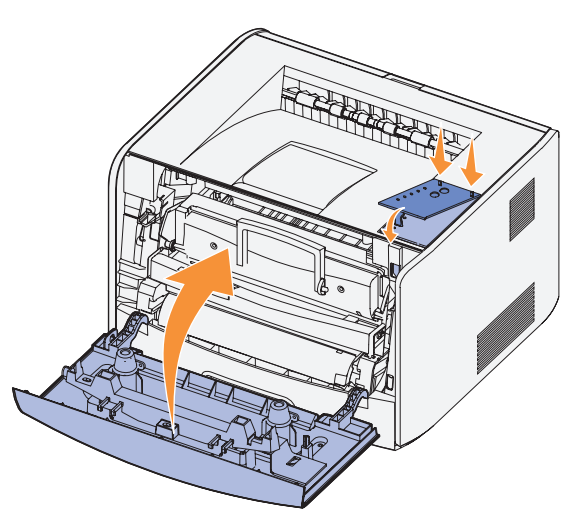

Chiudere il coperchio anteriore.

# <span id="page-13-0"></span>Installazione del cassetto opzionale da 550 fogli

La stampante supporta un cassetto opzionale che consente di caricare fino a 550 fogli.

 ATTENZIONE: Se il cassetto da 550 fogli viene installato quando è già stata eseguita la configurazione iniziale della stampante, spegnere la stampante e scollegare il cavo di alimentazione prima di procedere.

- 1 Estrarre il cassetto da 550 fogli dalla confezione e rimuovere tutto il materiale di imballaggio.
- 2 Posizionare il cassetto sulla superficie in cui verrà collocata la stampante.

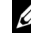

- $\mathscr{D}$  NOTA: Se si prevede di installare memoria opzionale, lasciare spazio sufficiente sul lato sinistro della stampante.
	- 3 Allineare i fori sulla stampante ai perni di posizionamento sul cassetto da 550 fogli e abbassare la stampante fino a bloccarla in posizione.

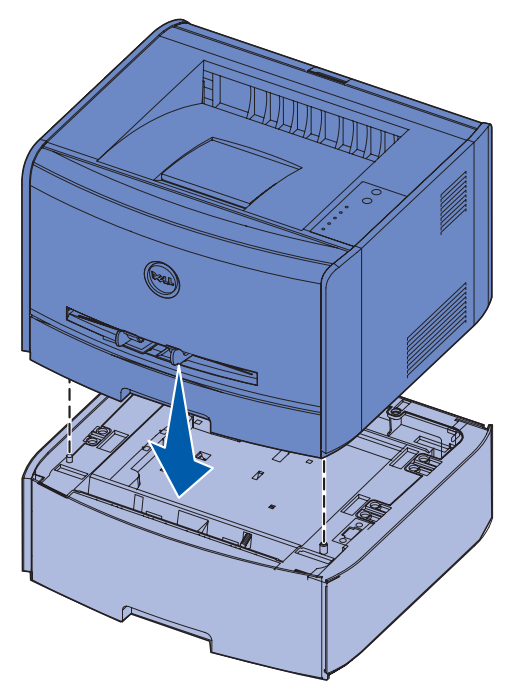

La selezione del tipo e del formato del supporto caricato in ciascun vassoio consentirà di prevenire inceppamenti. Per ulteriori informazioni, vedere ["Configurazione dei vassoi carta"](#page-14-0)  [a pagina 15.](#page-14-0)

#### <span id="page-14-0"></span>Configurazione dei vassoi carta

**NOTA:** È necessario innanzitutto installare i driver della stampante prima di configurare i vassoi carta. Vedere ["Impostazione della stampa locale" a pagina 29](#page-28-1) o ["Impostazione della](#page-36-1)  [stampa in rete" a pagina 37](#page-36-1).

#### Dell Laser Printer 1700/1700n

- 1 Avviare l'Utilità impostazioni stampante locale Dell (**Start**→ **Programmi**→ **Stampanti Dell**→ **Dell Laser Printer 1700**→ **Utilità impostazioni stampante locale Dell**).
- 2 Selezionare la stampante Dell Laser Printer 1700.
- 3 Fare clic su **OK**.
- 4 Nella colonna sinistra, fare clic su **Carta**.
- 5 Nella colonna destra, andare nella sezione Vassoio 1. Specificare il formato e il tipo di supporto caricato nel vassoio 1.
- 6 Nella colonna destra, andare nella sezione Vassoio 2. Specificare il formato e il tipo di supporto caricato nel vassoio 2.
- 7 Sulla barra dei menu, fare clic su **Azioni**→ **Applica impostazioni**.
- 8 Chiudere il programma di utilità.
- **NOTA:** Se il formato o il tipo di supporto caricato in uno dei vassoi viene modificato, utilizzare l'Utilità impostazioni stampante locale per riconfigurare il vassoio.
- 9 Per aggiornare le opzioni della stampante, attenersi alle istruzioni riportate in tabella

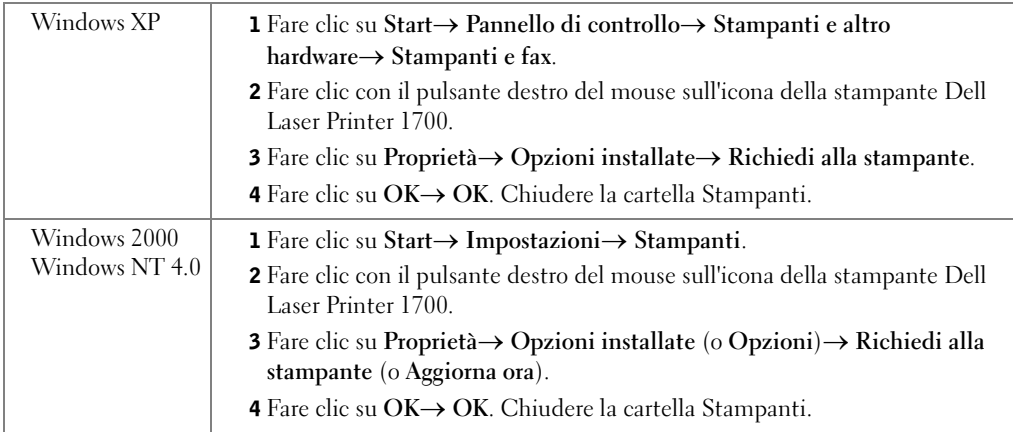

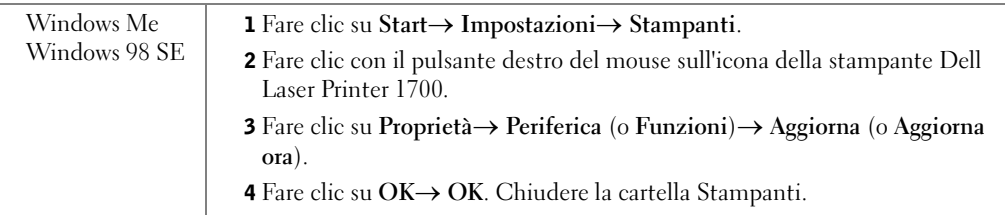

Se l'opzione **Aggiorna** o **Richiedi alla stampante** non è disponibile, attenersi alla seguente procedura:

- a Nell'elenco delle opzioni disponibili, fare clic sul **vassoio da 550 fogli**.
- b Fare clic su **Aggiungi**.
- c Fare clic su **OK,** quindi chiudere la cartella Proprietà.

Se l'opzione **Aggiorna ora** o **Richiedi alla stampante** non è disponibile, attenersi alla seguente procedura:

- a Nell'elenco delle opzioni, individuare il vassoio da 550 fogli.
- b Specificare che l'opzione è installata selezionando l'impostazione appropriata.
- c Fare clic su **OK,** quindi chiudere la cartella Proprietà.

#### Dell Laser Printer 1700n

È possibile impostare le dimensioni e il tipo di carta per la stampante 1700n utilizzando lo strumento Web per la configurazione delle stampanti Dell.

Per modificare le dimensioni e il tipo di carta per la stampante 1700n, attenersi alla seguente procedura:

**1** Immettere l'indirizzo IP della stampante di rete nel browser Web.

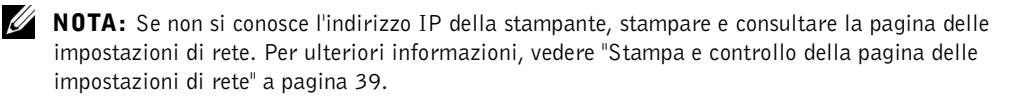

- 2 Quando viene visualizzata la pagina di stato della stampante, selezionare **Impostazioni stampante** nella colonna di sinistra.
- 3 Selezionare **Menu Carta** nella pagina Impostazioni stampante.
- 4 Selezionare **DIMENSIONI CARTA**.
- 5 Selezionare le dimensioni della carta installata in ciascun vassoio.
- 6 Fare clic su **Invia**.
- 7 Selezionare **Impostazioni stampante** nella colonna di sinistra.
- 8 Selezionare **Menu Carta** nella pagina Impostazioni stampante.
- 9 Selezionare **TIPO DI CARTA**.
- 10 Selezionare il tipo di carta installata in ciascun vassoio.
- 11 Fare clic su **Invia**.

## <span id="page-16-0"></span>Installazione di una scheda di memoria opzionale

Sulla scheda di sistema è presente un connettore che consente di aggiungere una scheda di memoria opzionale. La stampante può supportare fino a 128 MB (per un totale di 160 MB per una stampante di rete e 144 MB per una stampante non di rete).

#### $\sqrt{N}$  ATTENZIONE: Se la scheda di memoria viene aggiunta quando è già stata eseguita la configurazione iniziale della stampante, spegnere la stampante e scollegare il cavo di alimentazione prima di procedere.

1 Aprire il coperchio anteriore premendo il pulsante sulla sinistra della stampante.

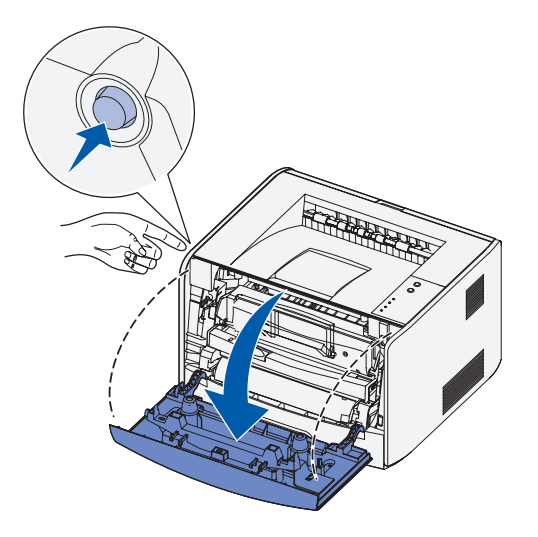

2 Aprire l'uscita posteriore.

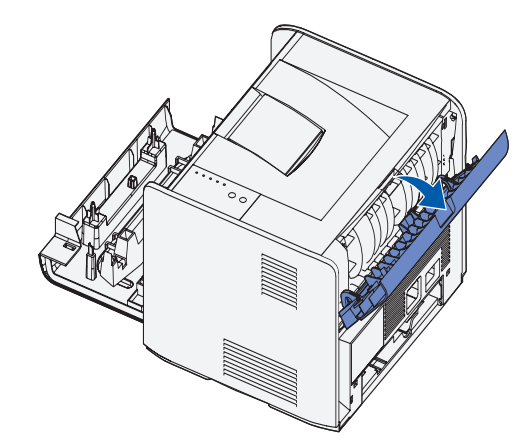

3 Aprire il coperchio laterale premendo i due fermi posti sul lato destro anteriore della stampante.

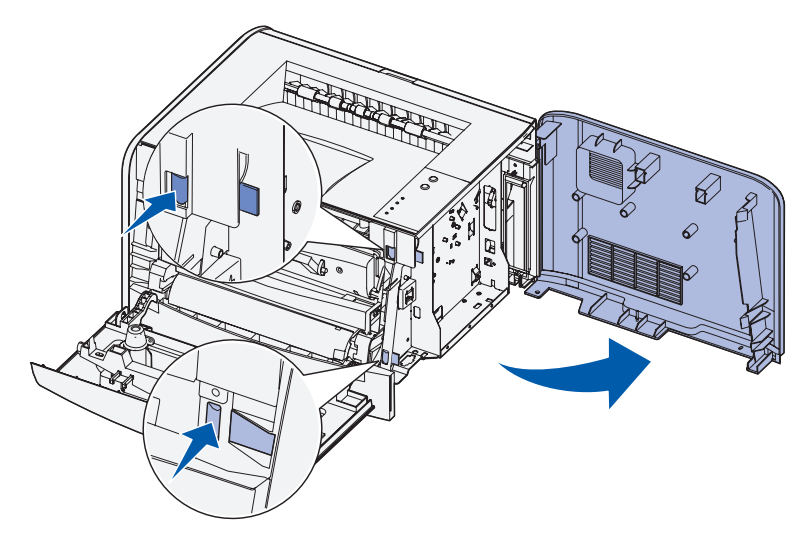

4 Sbloccare i fermi posti ai lati del connettore della scheda di memoria.

**NOTA:** Le schede di memoria per altre stampanti potrebbero non essere compatibili con il modello acquistato.

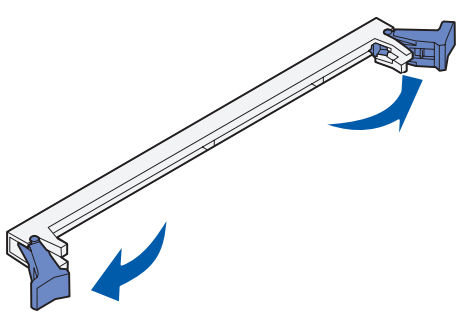

- 5 Estrarre la scheda di memoria dalla confezione.
- AVVERTENZA: Le schede di memoria possono essere facilmente danneggiate dall'elettricità statica. Prima di prendere in mano una scheda di memoria, toccare un oggetto metallico, ad esempio il telaio della stampante.

Non toccare i punti di connessione lungo il bordo della scheda.

6 Allineare le tacche poste nella parte inferiore della scheda a quelle presenti sul connettore.

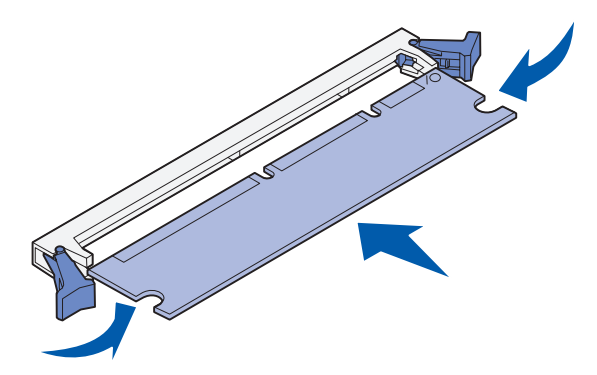

7 Spingere la scheda di memoria con decisione nel connettore fino a far *scattare* in posizione i due fermi sui lati del connettore.

Per inserire completamente la scheda potrebbe essere necessario esercitare una certa pressione.

- 8 Assicurarsi che entrambi i fermi siano fissati alle corrispondenti tacche sulle due estremità della scheda di memoria.
- 9 Chiudere il coperchio laterale.
- 10 Chiudere l'uscita posteriore.
- 11 Chiudere il coperchio anteriore.

#### SECTION 2

# <span id="page-20-0"></span>Caricamento della carta

[Caricamento dei vassoi da 250 e 550 fogli](#page-21-0) [Caricamento dell'alimentatore manuale](#page-24-0) [Uso dell'uscita posteriore](#page-25-0) [Suggerimenti sui supporti di stampa](#page-26-0)

# <span id="page-21-0"></span>Caricamento dei vassoi da 250 e 550 fogli

Attenersi alle istruzioni riportate di seguito per caricare carta nei vassoi da 250 e 550 fogli.

1 Rimuovere il vassoio.

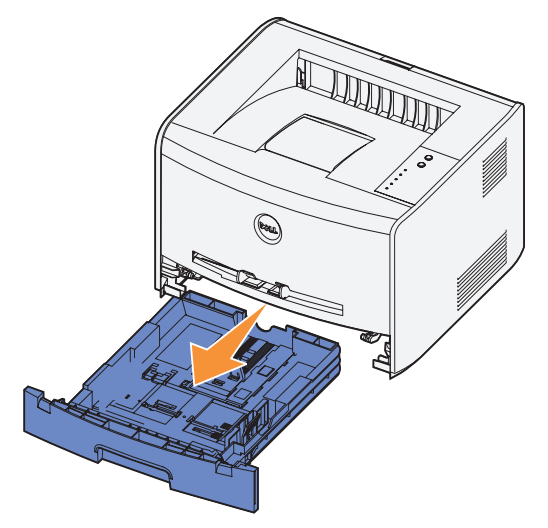

 2 Preparare una risma flettendo i fogli avanti e indietro o aprendoli a ventaglio. Allineare i bordi su una superficie piana.

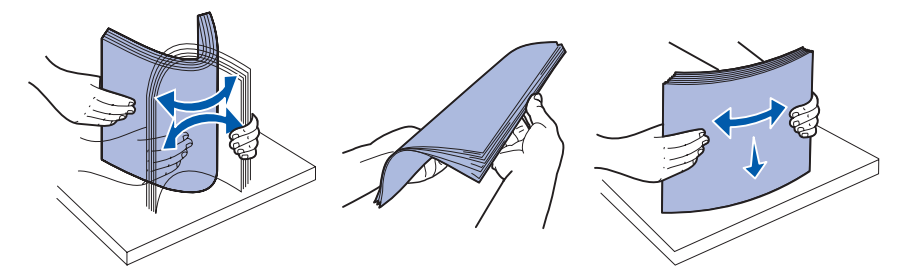

3 Caricare la carta nel vassoio con il lato di stampa rivolto verso il basso.

Verificare che la risma di carta non superi il limite massimo di caricamento indicato sulle guide laterali. Il caricamento di un numero eccessivo di supporti può causare inceppamenti.

4 Far scorrere le due guide laterali e la guida posteriore in modo da farle aderire perfettamente alla risma di carta.

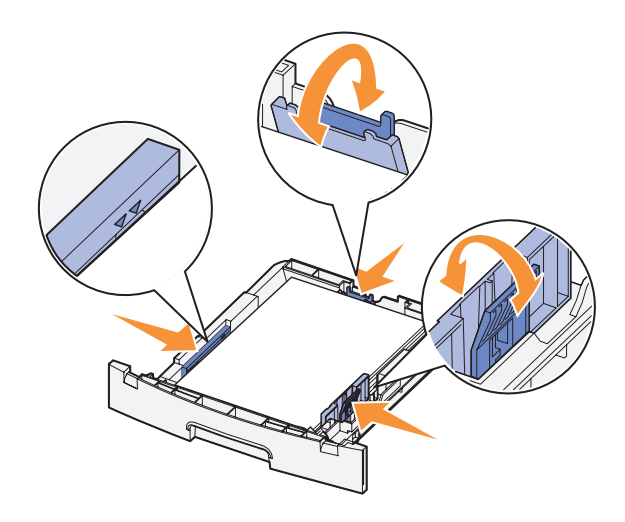

Per caricare carta di formato Legal o Folio, premere il fermo sul retro del vassoio ed estendere il vassoio fino a bloccarlo in posizione.

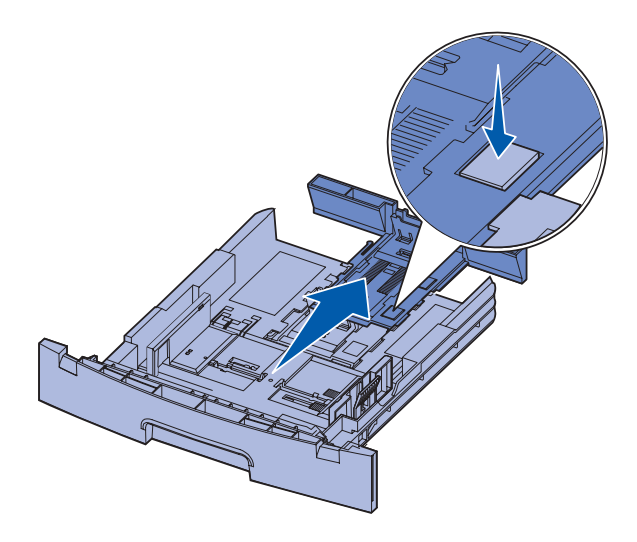

5 Inserire il vassoio.

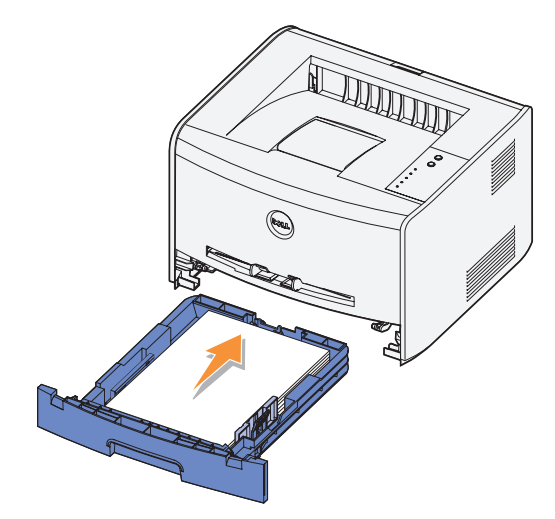

6 Estendere il supporto carta sul raccoglitore di uscita.

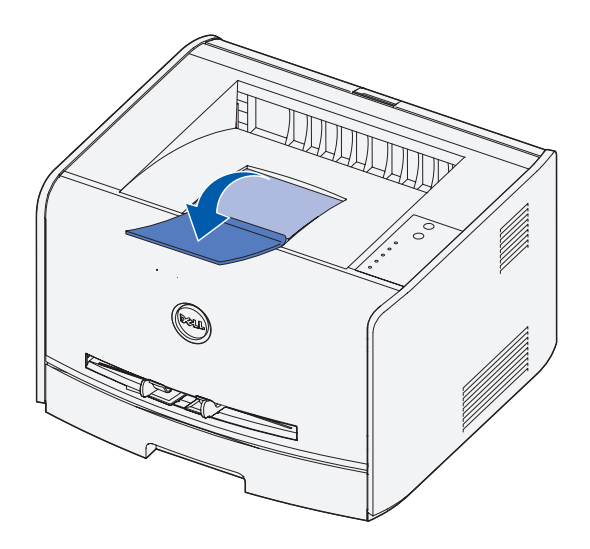

# <span id="page-24-0"></span>Caricamento dell'alimentatore manuale

L'alimentatore manuale è situato nella parte anteriore della stampante e consente di inserire un solo supporto alla volta. È possibile utilizzare l'alimentatore manuale per una stampa veloce quando si utilizzano tipi o formati di carta non caricati al momento nel vassoio carta.

Per caricare l'alimentatore manuale:

- 1 Inserire il supporto con il lato di stampa rivolto verso l'alto e caricandolo al centro dell'alimentatore manuale, in modo che il bordo principale sia a contatto con le guide carta. In caso contrario, il supporto potrebbe essere prelevato in anticipo e la stampa potrebbe essere eseguita obliquamente.
- 2 Regolare le guide carta in base alla larghezza del supporto di stampa.

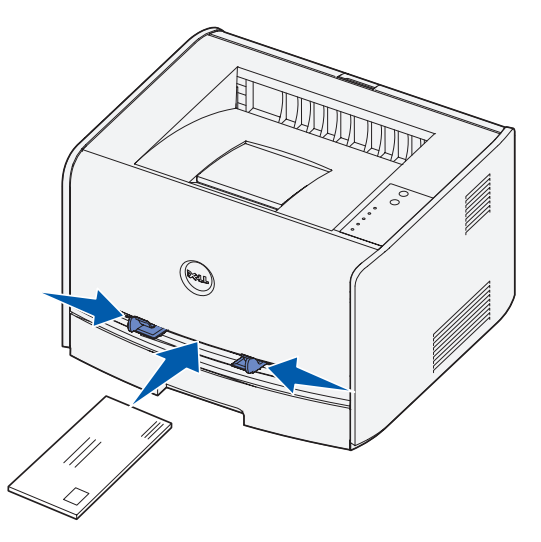

3 Tenendo entrambi i margini del supporto di stampa vicini all'alimentatore manuale, inserire il supporto nella stampante finché non viene prelevato automaticamente.

Tra il prelevamento automatico e l'alimentazione del supporto nella stampante intercorre una breve pausa.

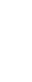

 AVVERTENZA: Non forzare il supporto di stampa nell'alimentatore per evitare di causare inceppamenti.

- Inserire le buste con l'aletta rivolta verso il basso e l'area destinata al francobollo sul lato superiore destro.
- Tenere i lucidi per i bordi, evitando di toccare il lato di stampa per non lasciare impronte che potrebbero compromettere la qualità di stampa.
- Caricare la carta intestata con il lato stampato rivolto verso l'alto, inserendo per primo nella stampante il bordo superiore del foglio.
- Se si verificano problemi nell'inserimento della carta, capovolgere il foglio.

# <span id="page-25-0"></span>Uso dell'uscita posteriore

L'uscita posteriore per fogli singoli fornisce un percorso carta diretto che consente di ridurre il rischio di potenziali inceppamenti e arricciamenti. Questa caratteristica è particolarmente utile con i supporti speciali, ad esempio lucidi, buste, etichette, cartoncini o schede.

Per utilizzare l'uscita posteriore, è sufficiente aprire lo sportello di uscita posteriore. Quando lo sportello di uscita è aperto, i supporti di stampa fuoriescono dall'uscita posteriore. Quando lo sportello di uscita è chiuso, i supporti vengono inviati al raccoglitore di uscita posto sulla parte superiore della stampante.

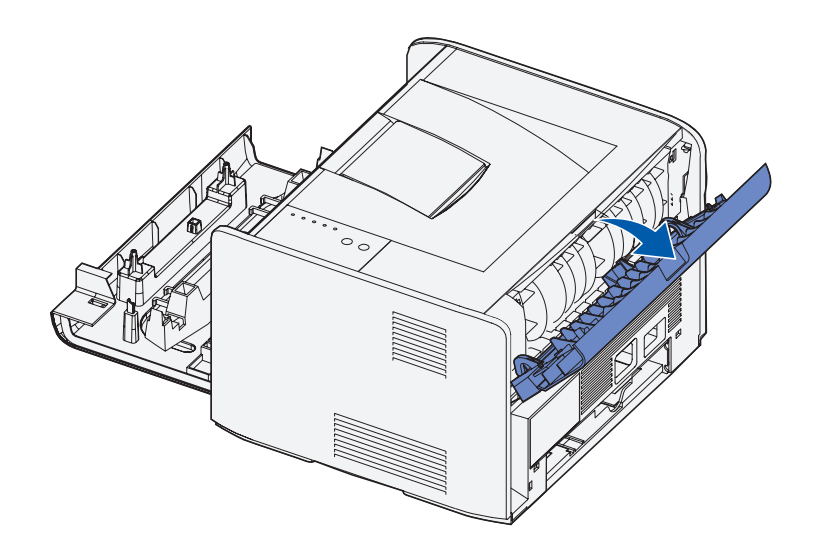

# <span id="page-26-0"></span>Suggerimenti sui supporti di stampa

La scelta di carta o altri supporti idonei riduce la possibilità che si verifichino problemi di stampa. Per una qualità di stampa ottimale, effettuare una prova di stampa su un campione del tipo di supporto che si desidera utilizzare prima di acquistarne grandi quantità.

#### $\sqrt{N}$  ATTENZIONE: Il prodotto utilizza un processo che sottopone a riscaldamento i supporti di stampa; il calore generato può determinare l'emissione di sostanze nocive da parte dei supporti. Leggere attentamente la sezione riguardante la scelta dei supporti di stampa appropriati in modo da evitare il rischio di emissioni nocive.

- Utilizzare la carta xerografica da 75 g/m<sup>2</sup> (20 libbre).
- Utilizzare lucidi specifici per stampanti laser.
- Utilizzare buste da 90 g/m<sup>2</sup> (24 libbre) di qualità. Per ridurre il rischio di inceppamento della carta, non utilizzare buste:
	- con curvature eccessive
	- incollate tra loro
	- danneggiate
	- con finestre, fori, perforazioni, ritagli o scritte in rilievo
	- con graffette, spago o barrette pieghevoli di metallo
	- con affrancature
	- con parti adesive esposte quando l'aletta è chiusa.
- Non utilizzare etichette con il lato adesivo esposto.
- Non stampare grandi quantità di etichette consecutivamente.
- Non utilizzare cartoncini di peso superiore a 163  $g/m^2$  e dimensioni inferiori a 76,2 x 127 mm (3 x 5 poll.).

#### <span id="page-27-0"></span>Tipo e dimensioni dei supporti

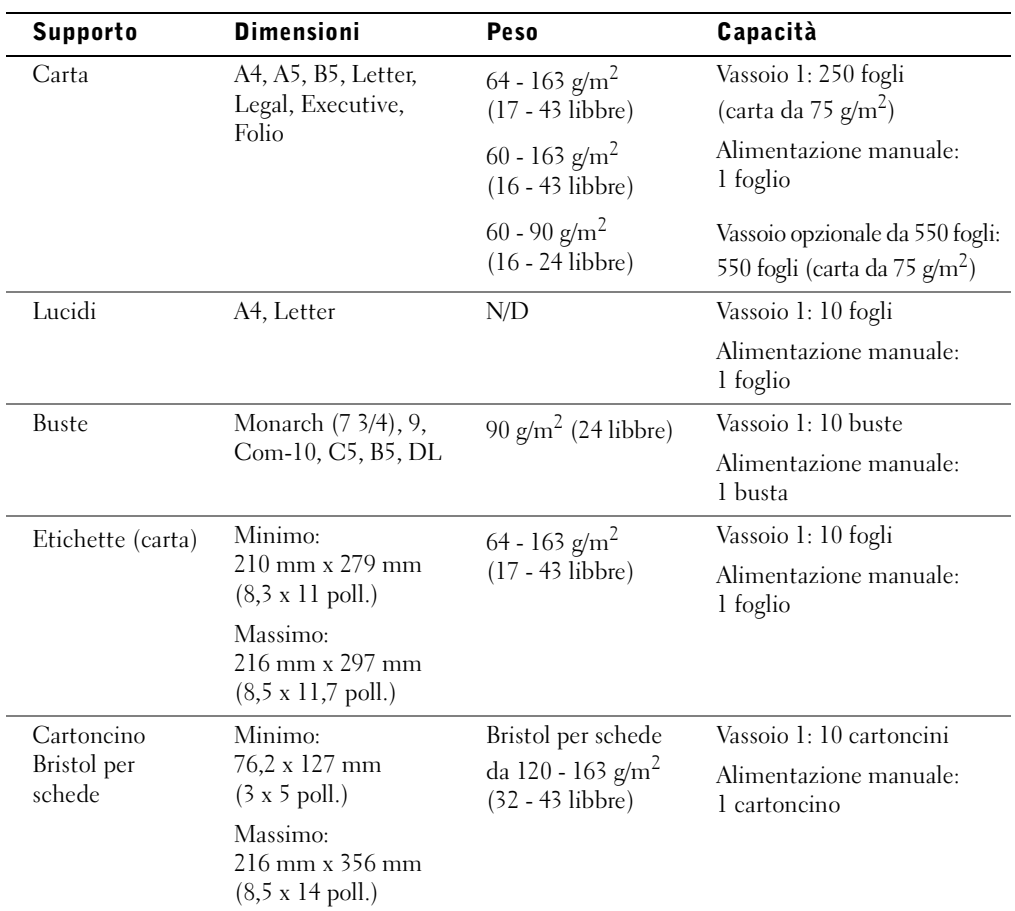

3

SECTION 3

# <span id="page-28-1"></span><span id="page-28-0"></span>Impostazione della stampa locale

[Impostazione locale](#page-29-0)

Per stampante locale si intende una stampante collegata a un computer tramite un cavo USB o parallelo. *Se la stampante è collegata a una rete anziché al computer, andare a*  ["Impostazione della stampa in rete" a pagina 37](#page-36-1).

### <span id="page-29-0"></span>Impostazione locale

Un driver per stampante è un software che consente al computer di comunicare con la stampante.

Se la stampante Dell e il computer sono stati acquistati insieme, i driver e i programmi di utilità descritti nella sezione ["Panoramica del software" a pagina 43](#page-42-1) sono già installati ed è possibile utilizzare immediatamente la stampante.

Se la stampante e il computer sono stati acquistati separatamente, utilizzare il CD *Driver e programmi di utilità* per installare tutte le funzioni descritte in ["Panoramica del software" a](#page-42-1)  [pagina 43.](#page-42-1) La seguente tabella contiene le istruzioni sul sistema operativo.

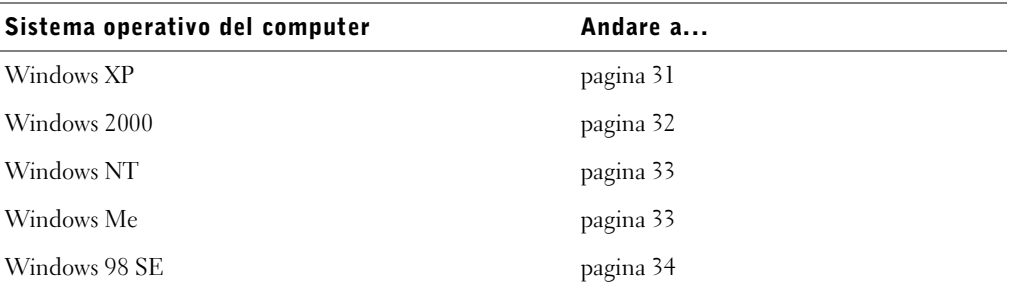

È necessario completare la schermata di Microsoft Plug and Play prima di installare un driver personalizzato dal CD dei driver di stampa.

#### <span id="page-30-0"></span>Uso di Windows XP con un cavo USB o parallelo

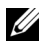

 $\mathscr{A}$  **NOTA:** Windows XP Professional richiede l'accesso come amministratore per installare i driver per stampante sul computer.

Dopo aver collegato il cavo e acceso la stampante, viene visualizzata la schermata **Installazione guidata nuovo hardware**.

1 Inserire il CD *Driver e programmi di utilità* nel computer.

L'installazione guidata ricerca automaticamente il driver USB sul CD e lo installa.

- 2 Scorrere l'elenco dei driver fino a visualizzare la stringa D:\Drivers\Print\Win\_2kXP\dkaap2da.inf selezionata nella colonna dei percorsi (dove D è la lettera dell'unità del CD).
- 3 Fare clic su **Avanti**.

L'installazione guidata copia tutti i file necessari e installa i driver della stampante.

- 4 Al termine dell'installazione del software, fare clic su **Fine**.
- 5 Il CD *Driver e programmi di utilità* avvia automaticamente il software di installazione.

Se il CD non si avvia automaticamente, fare clic su **Start**→ **Esegui**, digitare **D:\setup.exe** (dove D è la lettera dell'unità del CD), quindi fare clic su **OK**.

- 6 Quando viene visualizzata la schermata CD *Driver e programmi di utilità*, fare clic su **Installazione personale - Installa la stampante solo per l'uso su questo computer** per installare il software aggiuntivo per la stampante.
- 7 Selezionare la stampante nell'elenco a discesa.
- 8 Selezionare **Installazione standard (scelta consigliata)**, quindi fare clic su **Installa**. Dopo aver installato tutti i file sul computer, viene visualizzata la schermata finale.
- 9 Fare clic su **Stampa pagina di prova** per verificare la configurazione della stampante.
- 10 Fare clic su **Fine** per uscire quando la pagina di prova viene stampata correttamente.

#### <span id="page-31-0"></span>Uso di Windows 2000 con un cavo USB o parallelo

Dopo aver collegato il cavo e acceso la stampante, viene visualizzata la schermata **Installazione guidata nuovo hardware**.

- 1 Inserire il CD *Driver e programmi di utilità*, quindi fare clic su **Avanti**.
- 2 Selezionare **Cerca un driver adatto alla periferica**, quindi fare clic su **Avanti**.
- 3 Selezionare **Specificare un percorso**, quindi fare clic su **Avanti**.
- 4 Individuare il percorso del driver della stampante sul CD *Driver e programmi di utilità*.

```
D:\Drivers\Print\Win_2kXP\
```
Sostituire D:\ con la lettera dell'unità CD-ROM (ad esempio, immettere  $D: \ \mathcal{O} \in \mathcal{D}$  è la lettera dell'unità del CD).

- 5 Fare clic su **Apri**, quindi fare clic su **OK**.
- 6 Fare clic su **Avanti** per installare il driver visualizzato.

D:\Drivers\Print\Win\_2kXP\dkaap2da.inf

- 7 Al termine dell'installazione del software, fare clic su **Fine**.
- 8 Il CD *Driver e programmi di utilità* avvia automaticamente il software di installazione.

Se il CD non si avvia automaticamente, fare clic su **Start**→ **Esegui**, digitare **D:\setup.exe** (dove D è la lettera dell'unità del CD), quindi fare clic su **OK**.

- 9 Quando viene visualizzata la schermata CD *Driver e programmi di utilità*, fare clic su **Installazione personale - Installa la stampante solo per l'uso su questo computer** per installare il software aggiuntivo per la stampante.
- 10 Selezionare la stampante nell'elenco a discesa.
- 11 Selezionare **Installazione standard (scelta consigliata)**, quindi fare clic su **Installa**. Dopo aver installato tutti i file sul computer, viene visualizzata la schermata finale.
- 12 Fare clic su **Stampa pagina di prova** per verificare la configurazione della stampante.
- 13 Fare clic su **Fine** per uscire quando la pagina di prova viene stampata correttamente.

#### <span id="page-32-0"></span>Uso di Windows NT con cavo parallelo

- $\mathscr{U}$  NOTA: Per installare i driver della stampante sul computer, è necessario accedere come amministratore.
- 1 Inserire il CD *Driver e programmi di utilità*.
- 2 Quando viene visualizzata la schermata CD *Driver e programmi di utilità*, fare clic su **Installazione personale - Installa la stampante solo per l'uso su questo computer** per installare il software aggiuntivo per la stampante.
- 3 Selezionare la stampante nell'elenco a discesa.
- 4 Selezionare **Installazione standard (scelta consigliata)**, quindi fare clic su **Installa**.

Dopo aver installato tutti i file sul computer, viene visualizzata la schermata finale.

5 Fare clic su **Fine** per uscire dalla schermata CD *Driver e programmi di utilità*.

#### <span id="page-32-1"></span>Uso di Windows Me con un cavo USB o parallelo

 $\mathscr{A}$  NOTA: A seconda del software e delle stampanti già installate sul computer, le schermate possono differire da quelle riportate nelle istruzioni.

Se la stampante è collegata mediante un cavo USB, è necessario installare un driver della porta USB e un driver di stampa personalizzato.

Quando si collega il cavo e si accendono la stampante e il computer, viene visualizzata la schermata **Installazione guidata nuovo hardware**.

1 Inserire il CD *Driver e programmi di utilità*.

Se si utilizza un cavo USB, la procedura guidata ricerca automaticamente il driver USB sul CD e lo installa.

Se si utilizza un cavo parallelo, andare al [passo 3](#page-32-2).

- 2 Al termine della procedura, fare clic su **Fine**.
- <span id="page-32-2"></span>3 Selezionare **Cerca il miglior driver per la periferica (scelta consigliata)**, quindi fare clic su **Avanti**.

La procedura guidata ricerca un driver per stampante.

- 4 Selezionare la stringa **D:\Drivers\Print\Win\_9xme\<your language folder>\ dkaag2da.inf** dall'elenco visualizzato (dove D è la lettera dell'unità del CD), quindi fare clic su **OK**.
- 5 Fare clic su **Avanti** per installare il driver della stampante.
- 6 Fare clic su **Avanti** per completare l'installazione.
- 7 Usare il nome predefinito della stampante (ad esempio, Dell Laser Printer 1700) o immettere un nome univoco per la stampante, quindi fare clic su **Avanti**.
- 8 Fare clic su **Sì (scelta consigliata)**, quindi fare clic su **Fine** per stampare una pagina di prova.
- 9 Al termine dell'operazione, fare clic su **Sì** per chiudere la finestra.
- 10 Fare clic su **Fine** per completare l'installazione e chiudere la procedura guidata.
- 11 Il CD *Driver e programmi di utilità* avvia automaticamente il software di installazione.

Se il CD non si avvia automaticamente, fare clic su **Start**→ **Esegui**, digitare **D:\setup.exe** (dove D è la lettera dell'unità del CD), quindi fare clic su **OK**.

- 12 Quando viene visualizzata la schermata CD *Driver e programmi di utilità*, fare clic su **Installazione personale - Installa la stampante solo per l'uso su questo computer** per installare il software aggiuntivo per la stampante.
- 13 Selezionare la stampante nell'elenco a discesa.
- 14 Selezionare **Installazione standard (scelta consigliata)**, quindi fare clic su **Installa**. Dopo aver installato tutti i file sul computer, viene visualizzata la schermata finale.
- 15 Fare clic su **Fine** per uscire dalla schermata CD *Driver e programmi di utilità*.

#### <span id="page-33-0"></span>Uso di Windows 98 SE con un cavo USB o parallelo

 $\mathscr{A}$  NOTA: A seconda del software e delle stampanti già installate sul computer, le schermate possono differire da quelle riportate nelle istruzioni.

Se la stampante è collegata mediante un cavo USB, è necessario installare un driver della porta USB e un driver di stampa personalizzato.

Dopo aver collegato il cavo e acceso la stampante, viene visualizzata la schermata **Installazione guidata nuovo hardware**.

- 1 Inserire il CD *Driver e programmi di utilità*, quindi fare clic su **Avanti**.
- 2 Selezionare **Cerca un driver adatto alla periferica**, quindi fare clic su **Avanti**.
- 3 Se si utilizza un cavo USB, selezionare *solo* **Unità CD-ROM**, quindi fare clic su **Avanti**.

Se si utilizza un cavo parallelo, andare al [passo 8](#page-34-0).

- 4 Dopo che la procedura guidata ha individuato il driver della porta USB, fare clic su **Avanti**.
- 5 Quando il driver della porta USB è installato, fare clic su **Fine**. L'installazione guidata richiede di cercare nuovi driver.
- 6 Fare clic su **Avanti** per ricercare un driver di stampa.
- 7 Selezionare **Cerca un driver adatto alla periferica**, quindi fare clic su **Avanti**.
- <span id="page-34-0"></span>8 Selezionare **Specificare un percorso**, quindi fare clic su **Avanti**.
- 9 Individuare il percorso del driver della stampante sul CD *Driver e programmi di utilità*.

#### **D:\Drivers\Print\Win\_9xme\<cartella della lingua>\ dkaag2da.inf**

- 10 Evidenziare il driver, quindi selezionare **Driver aggiornato (scelta consigliata).**
- 11 Fare clic su **Avanti**.
- 12 Fare clic su **Avanti** per completare l'installazione.
- 13 Usare il nome predefinito della stampante (ad esempio, Dell Laser Printer 1700) o immettere un nome univoco per la stampante, quindi fare clic su **Avanti**.
- 14 Selezionare **Sì** per stampare una pagina di prova, quindi fare clic su **Fine**. Tutti i file necessari vengono installati sul computer.
- 15 Dopo aver stampato la pagina di prova, fare clic su **Sì** per chiudere la finestra del messaggio.
- 16 Fare clic su **Fine** per completare l'installazione.
- 17 Il CD *Driver e programmi di utilità* avvia automaticamente il software di installazione. Se il CD non si avvia automaticamente, fare clic su **Start** → **Esegui**, digitare
	- **D:\setup.exe** (dove D è la lettera dell'unità del CD), quindi fare clic su **OK**.
- 18 Quando viene visualizzata la schermata CD *Driver e programmi di utilità*, fare clic su **Installazione personale - Installa la stampante solo per l'uso su questo computer** per installare il software aggiuntivo per la stampante.
- 19 Selezionare la stampante nell'elenco a discesa.
- 20 Selezionare **Installazione standard (scelta consigliata)**, quindi fare clic su **Installa**. Dopo aver installato tutti i file sul computer, viene visualizzata la schermata finale.
- 21 Fare clic su **Fine** per uscire dalla schermata CD *Driver e programmi di utilità*.
4

SECTION 4

# Impostazione della stampa in rete

[Impostazione di rete](#page-37-0)

## <span id="page-37-0"></span>Impostazione di rete

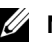

 $\mathbb Z$  NOTA: Per informazioni su altre configurazioni di rete, consultare la *Guida per l'utente*.

### Collegamento dei cavi

- 1 Accertarsi che la stampante sia spenta e che il cavo di alimentazione sia stato scollegato.
- 2 Inserire un'estremità del cavo di rete UTP (Unshielded Twisted Pair, doppino telefonico non schermato) standard categoria 5 in un connettore o hub LAN e l'altra estremità in una porta Ethernet (il connettore centrale) sul retro della stampante. La stampante si adatta automaticamente alla velocità della rete.

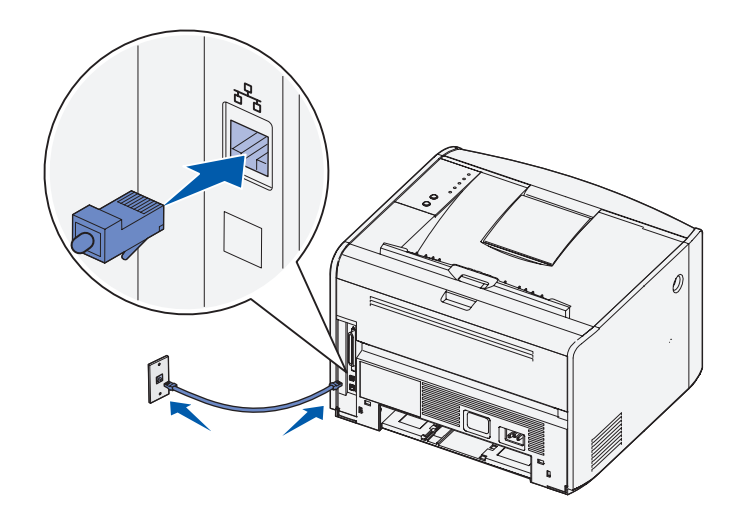

3 Collegare un'estremità del cavo di alimentazione alla presa situata sul retro della stampante e l'altra estremità a una presa elettrica dotata di messa a terra.

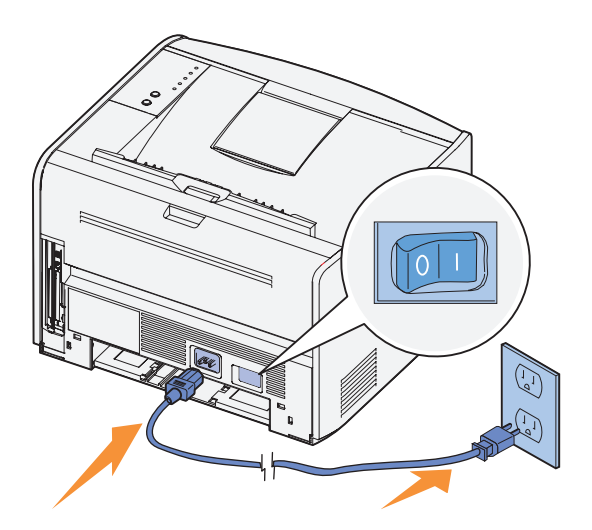

4 Accendere la stampante.

Al termine delle prove interne della stampante, la spia **Pronta/Dati** si accende.

Se le spie del pannello operatore non si accendono all'avvio della stampante, verificare che il cavo di alimentazione sia collegato saldamente al retro della stampante e alla presa elettrica.

Se la stampante è accesa ma la stampa non viene eseguita o se i processi non vengono stampati e la spia **Errore** è accesa e fissa, verificare che la cartuccia di toner sia installata.

#### Stampa e controllo della pagina delle impostazioni di rete

- 1 Se la spia **Pronta/Dati** è accesa, premere e rilasciare il pulsante **Continua** per stampare una pagina delle impostazioni dei menu e una pagina delle impostazioni di rete.
- 2 Nella sezione della scheda di rete standard visualizzata nella pagina delle impostazioni di rete, verificare che la periferica risulti collegata.

Se la periferica non risulta collegata:

- Verificare che il cavo Ethernet sia saldamente inserito nel retro della stampante.
- Inserire il cavo Ethernet in un'altra presa a muro.

3 Nella sezione "TCP/IP" della pagina delle impostazioni di rete, verificare che l'indirizzo IP, la netmask e il gateway siano corretti.

Se è necessario modificare l'indirizzo IP, eseguire l'Utilità di impostazione dell'indirizzo IP dal CD Driver e programmi di utilità.

#### Esecuzione del software di installazione

- 1 Inserire il CD *Driver e programmi di utilità* nel computer.
- 2 Il CD *Driver e programmi di utilità* avvia automaticamente il software di installazione.

Se il CD non si avvia automaticamente, fare clic su **Start**→ **Esegui**, digitare **D:\setup.exe** (dove D è la lettera dell'unità del CD), quindi fare clic su **OK**.

- 3 Quando viene visualizzata la schermata CD *Driver e programmi di utilità*, fare clic su **Installazione di rete - Installa la stampante per l'uso su una rete**.
- 4 Per un'installazione locale, selezionare **Installa la stampante su questo computer**, quindi fare clic su **Avanti**.

Per un'installazione remota:

- a Selezionare **Installa la stampante su uno o più computer remoti**, quindi fare clic su **Avanti**.
- b Immettere il nome utente e la password di amministratore, quindi fare clic su **Aggiungi**.
- c Selezionare i client o i server, quindi fare clic su **Avanti**.
- 5 Selezionare la stampante di rete che si desidera installare. Se la stampante non è contenuta nell'elenco, fare clic su **Aggiorna** per aggiornare l'elenco o su **Aggiungi stampante** per aggiungere una stampante alla rete.

*Se si installa un server di stampa*, andare al [passo 6](#page-39-0). Un server di stampa è un computer che gestisce tutti i processi di stampa dei client di rete.

*Se si installa un client*, andare al [passo 7](#page-39-1). Un client è un computer singolo direttamente collegato alla stampante.

- <span id="page-39-0"></span>6 Selezionare **La stampante verrà installata su un server**, quindi fare clic su **Avanti**.
- <span id="page-39-1"></span>7 Selezionare la stampante dall'elenco. Se si desidera modificare il nome della stampante in elenco, immettere un nuovo nome nel campo Nome stampante.
- 8 Se si desidera consentire l'accesso alla stampante ad altri utenti in rete, selezionare **Condividi questa stampante con i computer in rete**, quindi immettere un nome di condivisione facilmente identificabile dagli utenti.
- 9 Fare clic su **Avanti**.
- 10 Selezionare il software e la documentazione che si desidera installare, quindi fare clic su **Installa**. Per ulteriori informazioni, vedere ["Panoramica del software" a pagina 43.](#page-42-0)
- 11 Quando viene visualizzata la schermata finale, scegliere se riavviare il computer, quindi fare clic su **Fine**.

Utilizzare lo strumento Web per la configurazione delle stampanti Dell, conosciuto anche come server Web incorporato nella stampante, per controllare lo stato della stampante di rete direttamente dalla propria postazione di lavoro. È possibile visualizzare e/o modificare le impostazioni di configurazione della stampante, controllare il livello del toner nonché ordinare nuove cartucce di toner facendo semplicemente clic sul collegamento relativo ai materiali di consumo Dell direttamente dal browser Web.

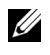

**NOTA:** Lo strumento Web per la configurazione delle stampanti Dell non è disponibile quando la stampante è collegata localmente a un server di stampa.

Per avviare lo strumento Web per la configurazione delle stampanti Dell, immettere l'indirizzo IP della stampante di rete nel browser Web; viene visualizzata la configurazione della stampante. Per ulteriori informazioni, consultare la *Guida per l'utente*.

È possibile impostare lo strumento Web per la configurazione delle stampanti Dell in modo da ricevere un'e-mail quando è necessario sostituire i materiali di consumo o eseguire un intervento sulla stampante.

Per impostare le notifiche via e-mail:

- 1 Avviare lo strumento Web per la configurazione delle stampanti Dell.
- 2 Fare clic su **Impostazione avviso e-mail**.
- 3 In **Imposta server di posta elettronica**, immettere il gateway SMTP primario e l'indirizzo per risposta.
- 4 In **Imposta elenchi e avvisi e-mail**, immettere il proprio indirizzo di posta elettronica o quello dell'operatore responsabile nella casella di riepilogo della posta elettronica.
- 5 Fare clic su **Invia**.

5

SECTION 5

# <span id="page-42-0"></span>Panoramica del software

Dell<sup>™</sup> Toner Management System [Utilità impostazioni stampante locale Dell](#page-44-0) [Utilità di impostazione dell'indirizzo IP](#page-45-0) [Utilità di disinstallazione del software della stampante Dell](#page-45-1) [Profilo driver](#page-46-0) [Strumento Web per la configurazione delle stampanti Dell](#page-46-1)

Utilizzare il CD *Driver e programmi di utilità* fornito con la stampante per installare alcune applicazioni software, a seconda del sistema operativo in uso.

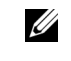

 $\mathscr{A}$  NOTA: Se la stampante e il computer sono stati acquistati separatamente, è necessario utilizzare il CD *Driver e programmi di utilità* per installare le seguenti applicazioni software.

## <span id="page-43-0"></span>Dell™ Toner Management System

### Centro monitor stato

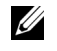

**NOTA:** Questa applicazione non è disponibile con Windows 98 SE o Me oppure quando la stampante è collegata localmente al computer.

Il Centro monitor consente di gestire più monitor di stato.

- Fare doppio clic sul nome di una stampante per aprire il relativo monitor di stato oppure selezionare **Esegui** per aprire il monitor di stato di una stampante specifica.
- Selezionare **Visualizza** per modificare l'aspetto dell'elenco delle stampanti.
- Selezionare **Guida** per consultare la Guida in linea.

#### Finestra Stato di stampa

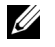

**NOTA:** Questa applicazione non è disponibile con Windows NT, 98 SE o Me oppure quando la stampante è collegata in rete.

La finestra Stato di stampa visualizza lo stato della stampante (pronta, fuori linea e in stato di errore) e il nome dell'eventuale processo inviato in stampa.

La finestra Stato di stampa visualizza inoltre il livello del toner consentendo di:

- Controllare il livello del toner della stampante.
- Fare clic su **Ordina toner** per ordinare cartucce di toner. Per ulteriori informazioni, vedere ["Applicazione nuovo ordine materiali di consumo](#page-44-1)  [della stampante" a pagina 45](#page-44-1).

#### <span id="page-44-1"></span>Applicazione nuovo ordine materiali di consumo della stampante

**NOTA:** Questa applicazione non è disponibile con Windows 98 SE o Me.

È possibile aprire la finestra di dialogo per la richiesta dei materiali di consumo dalla finestra Stato di stampa, Programmi o dall'icona del desktop.

È possibile ordinare il toner per telefono o tramite il Web.

- 1 Fare clic su **Start**→ **Programmi** o **Tutti i programmi**→ **Stampanti Dell**→ **Dell Laser Printer 1700**→ **Applicazione nuovo ordine materiali di consumo della stampante**. Viene visualizzata la finestra per la richiesta dei materiali di consumo.
- 2 Se si esegue l'ordine tramite il Web, fare clic su **Visita il sito Web Dell per l'ordinazione di cartucce.**
- 3 Se si esegue l'ordine per telefono, chiamare il numero visualizzato nella sezione apposita.

## <span id="page-44-0"></span>Utilità impostazioni stampante locale Dell

 $\mathscr Q$  Questa applicazione non è disponibile se la stampante è collegata in rete.

L'Utilità impostazioni stampante locale Dell consente di modificare e salvare le impostazioni della stampante non disponibili nel driver della stampante. Quando vengono modificate, tali impostazioni restano attive fin quando non si effettuano e applicano altre selezioni o non si ripristinano le impostazioni originali della stampante, denominate anche impostazioni predefinite di fabbrica. Le impostazioni sono organizzate per menu, in modo simile al pannello operatore della stampante.

L'Utilità impostazioni stampante locale Dell viene installata automaticamente sul computer insieme al driver della stampante Dell. Fare clic su **Start**→ **Programmi** o **Tutti i programmi**→ **Stampanti Dell**→ **Dell Laser Printer 1700**→ **Utilità impostazioni stampante locale Dell.** L'Utilità impostazioni stampante locale Dell funziona solo sulle stampanti collegate direttamente al computer.

## <span id="page-45-0"></span>Utilità di impostazione dell'indirizzo IP

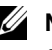

 $\mathscr{D}$  NOTA: Questa applicazione non è disponibile se la stampante è collegata localmente al computer.

L'Utilità di impostazione dell'indirizzo IP consente di impostare un indirizzo IP e altri importanti parametri IP.

### <span id="page-45-1"></span>Utilità di disinstallazione del software della stampante Dell

L'Utilità di disinstallazione del software consente di rimuovere tutto il software della stampante o gli oggetti della stampante attualmente installati. Sono disponibili due metodi per accedere a questa utilità:

1 Solo per Windows XP: fare clic su **Start**→ **Pannello di controllo**→ **Stampanti e altro hardware**→ **Stampanti e fax**.

Per tutti gli altri sistemi: fare clic su **Start**→ **Impostazioni**→ **Stampanti**.

- a Selezionare l'oggetto stampante che si desidera disinstallare, quindi fare clic con il pulsante destro del mouse.
- b Selezionare **Disinstallazione software Dell**.
- c Selezionare i componenti da disinstallare, quindi fare clic su **Avanti**.
- d Fare clic su **Disinstalla ora**.
- e Al termine della disinstallazione, fare clic su **OK**.
- 2 Fare clic su **Start**→ **Programmi** o **Tutti i programmi**→ **Stampanti Dell**→ **Dell Laser Printer 1700**.
	- a Selezionare **Disinstallazione software stampante Dell**.
	- b Selezionare i componenti da disinstallare, quindi fare clic su **Avanti**.
	- c Fare clic su **Disinstalla ora**.
	- d Al termine della disinstallazione, fare clic su **OK**.

## <span id="page-46-0"></span>Profilo driver

Profilo driver consente di creare profili dei driver contenenti impostazioni personalizzate. Un profilo driver può contenere un gruppo di impostazioni memorizzate e altri dati relativi ai seguenti elementi:

- Orientamento di stampa e N in 1 (impostazioni documento)
- Stato di installazione di un raccoglitore di uscita (opzioni stampante)
- Dimensioni carta definite dall'utente (carte personalizzate)
- Filigrane
- Riferimenti ai moduli elettronici
- Riferimenti ai font
- Associazioni dei moduli

### <span id="page-46-1"></span>Strumento Web per la configurazione delle stampanti Dell

 $\mathscr{U}$  NOTA: Questa applicazione non è disponibile se la stampante è collegata localmente al computer.

Lo strumento Web per la configurazione delle stampanti, conosciuto anche come server Web incorporato nella stampante, consente di controllare lo stato della stampante di rete direttamente dalla propria postazione. È possibile visualizzare e/o modificare le impostazioni di configurazione della stampante, controllare il livello del toner nonché ordinare nuove cartucce di toner facendo semplicemente clic sul collegamento relativo ai materiali di consumo Dell direttamente dal browser Web.

Per avviare lo strumento Web per la configurazione delle stampanti Dell, immettere l'indirizzo IP della stampante di rete nel browser Web; viene visualizzata la configurazione della stampante. Per ulteriori informazioni, consultare la *Guida per l'utente*.

È possibile impostare lo strumento Web per la configurazione delle stampanti Dell in modo da ricevere un'e-mail quando è necessario sostituire i materiali di consumo o eseguire un intervento sulla stampante.

Per impostare le notifiche via e-mail:

- 1 Avviare lo strumento Web per la configurazione delle stampanti Dell.
- 2 Fare clic su **Impostazione avviso e-mail**.
- 3 In **Imposta server di posta elettronica**, immettere il gateway SMTP primario e l'indirizzo per risposta.
- 4 In **Imposta elenchi e avvisi e-mail**, immettere il proprio indirizzo di posta elettronica o quello dell'operatore responsabile nella casella di riepilogo della posta elettronica.
- 5 Fare clic su **Invia**.

6

SECTION 6

# Risoluzione dei problemi

[Problemi comuni](#page-49-0) [Sostituzione della cartuccia di toner](#page-53-0) [Sostituzione del tamburo di imaging](#page-56-0) [Rimozione degli inceppamenti della carta](#page-59-0)

## <span id="page-49-0"></span>Problemi comuni

Per la soluzione di eventuali problemi di stampa, consultare le tabelle riportate di seguito. Se non è possibile risolvere il problema, contattare Dell all'indirizzo **support.dell.com**. È possibile che un componente della stampante debba essere pulito o sostituito da un tecnico dell'assistenza.

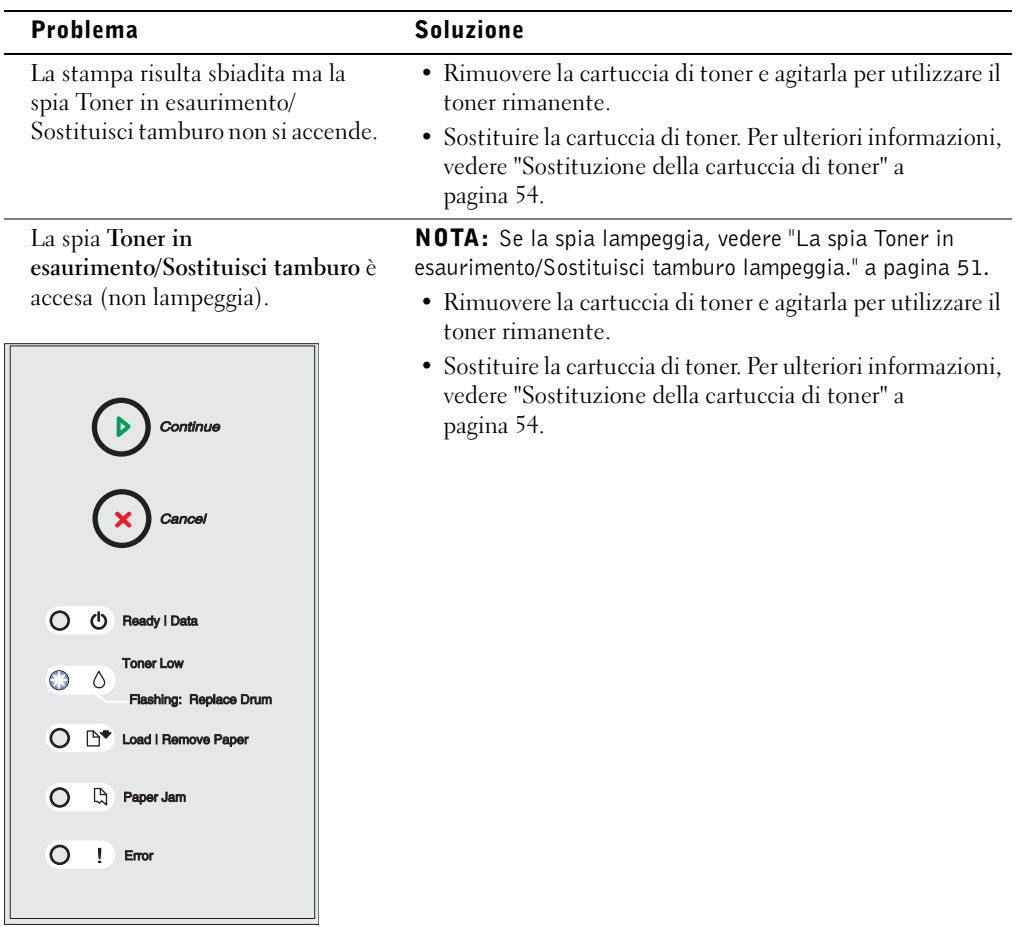

<span id="page-50-0"></span>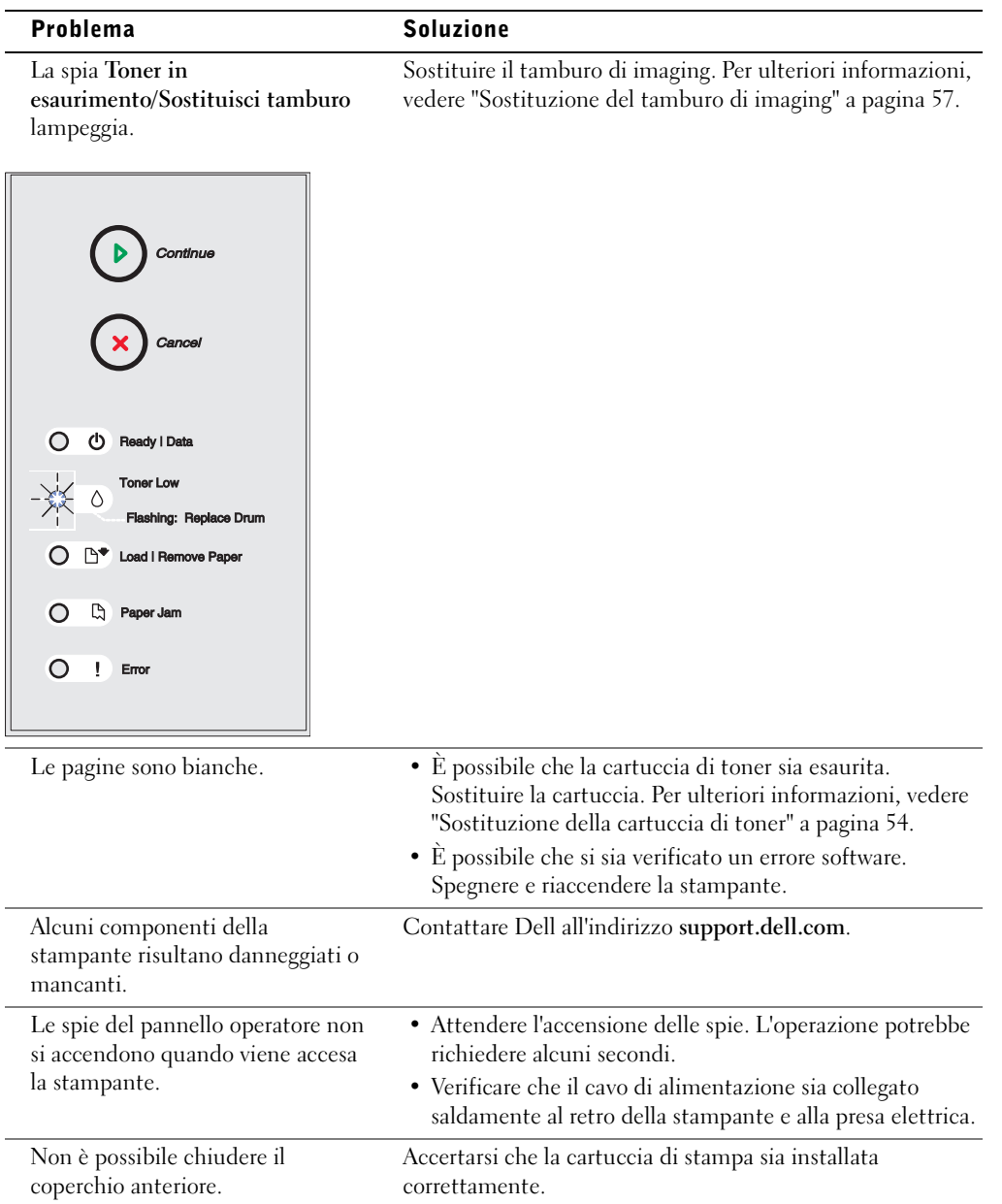

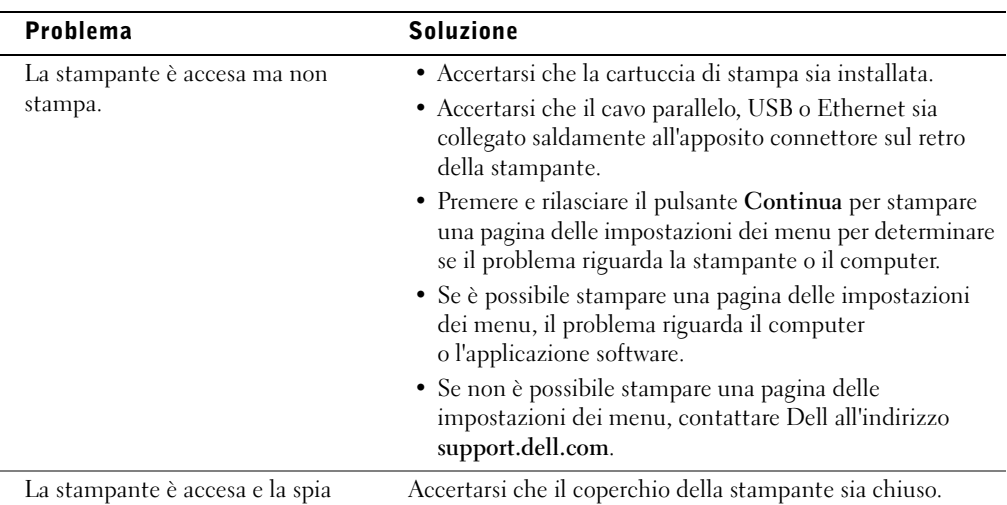

**Errore** è accesa.

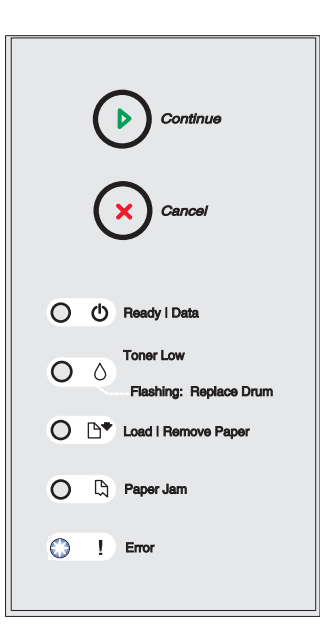

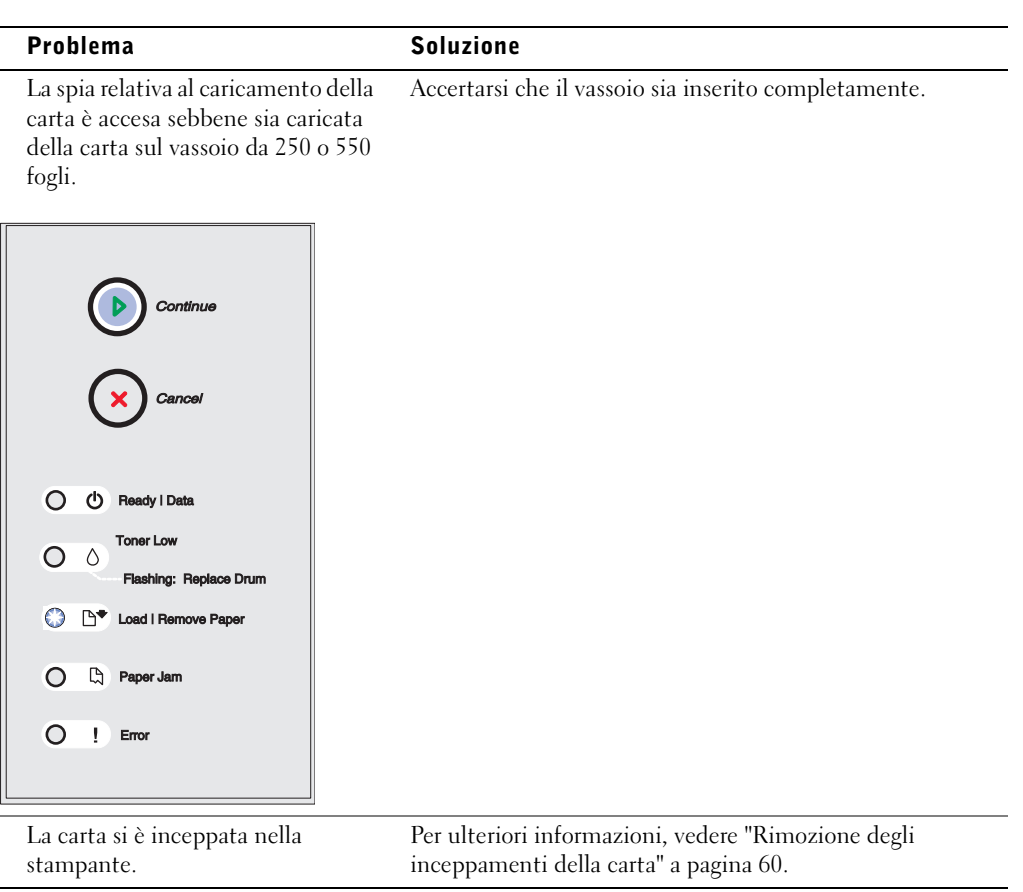

Per informazioni sui problemi della qualità di stampa, consultare la *Guida per l'utente*.

## <span id="page-53-0"></span>Sostituzione della cartuccia di toner

 $\bigwedge$  ATTENZIONE: Quando si sostituisce una cartuccia di toner, evitare di esporre la nuova cartuccia alla luce diretta per un periodo di tempo prolungato. L'eccessiva esposizione alla luce può causare problemi alla qualità di stampa.

1 Aprire il coperchio anteriore premendo il pulsante sulla sinistra della stampante.

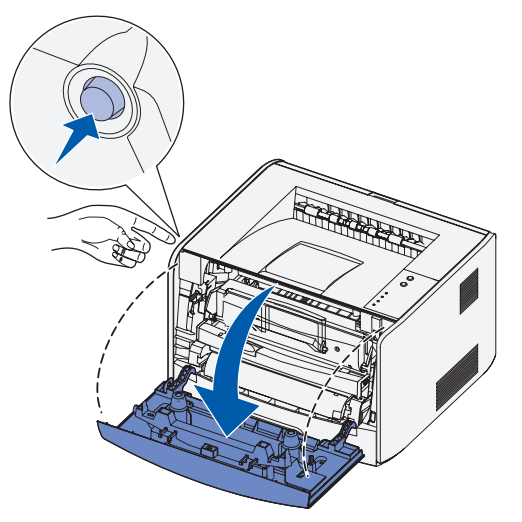

- 2 Rimuovere la cartuccia di toner:
	- a Premere il pulsante sulla base dell'unità della cartuccia di toner.

b Sollevare la cartuccia di toner ed estrarla utilizzando la maniglia.

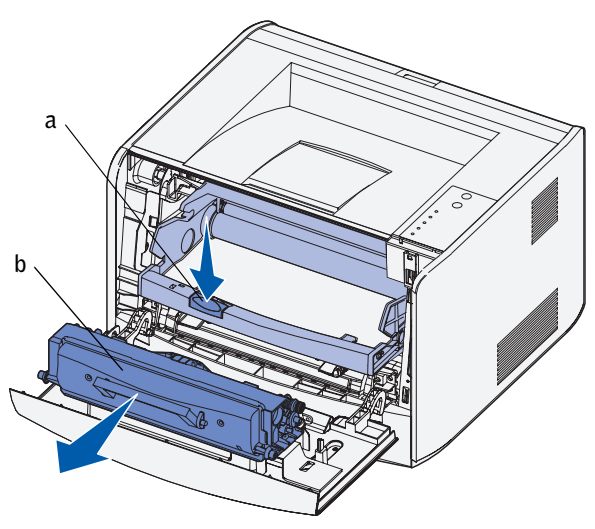

- 3 Disimballare la nuova cartuccia di toner.
- 4 Ruotare la cartuccia in tutte le direzioni per distribuire il toner.

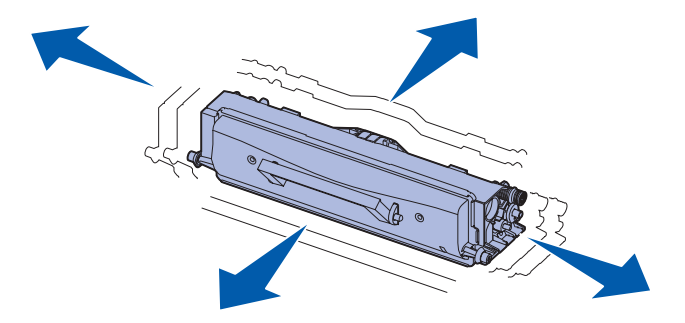

5 Installare la nuova cartuccia di toner allineando i rulli bianchi presenti sulla cartuccia alle frecce bianche presenti sulle guide del tamburo di imaging, quindi spingere la cartuccia fino in fondo. Quando è installata correttamente, la cartuccia *scatta* in posizione.

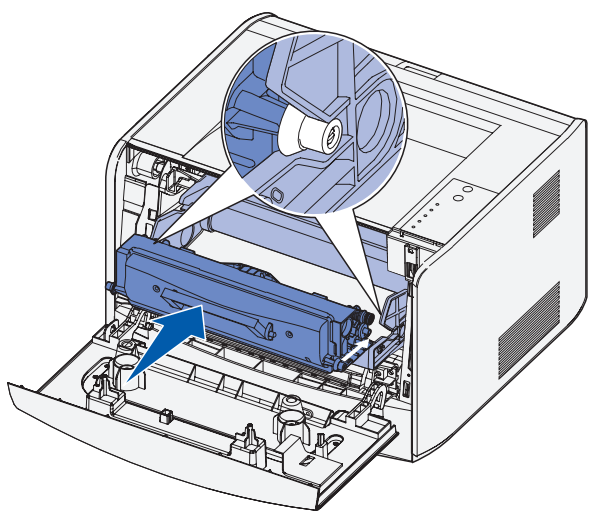

6 Chiudere il coperchio anteriore.

## <span id="page-56-0"></span>Sostituzione del tamburo di imaging

 AVVERTENZA: Quando si sostituisce un tamburo di imaging, evitare di esporre la cartuccia di toner o il nuovo tamburo alla luce diretta per un periodo di tempo prolungato. L'eccessiva esposizione alla luce può causare problemi alla qualità di stampa.

1 Aprire il coperchio anteriore premendo il pulsante sulla sinistra della stampante.

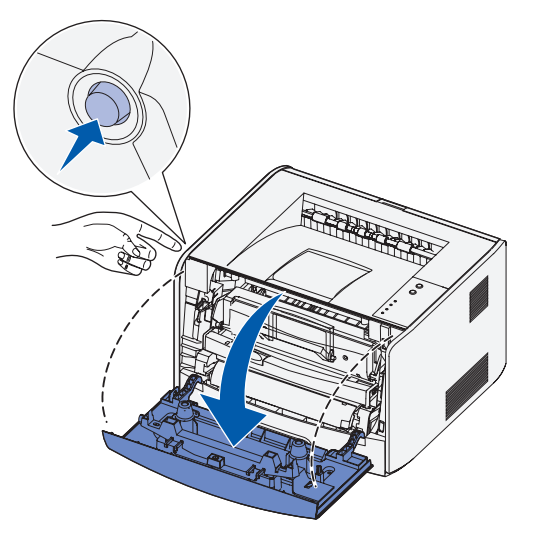

2 Estrarre l'unità della cartuccia di toner tirando la maniglia della cartuccia di toner.

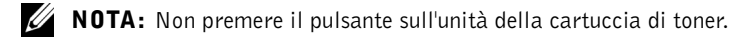

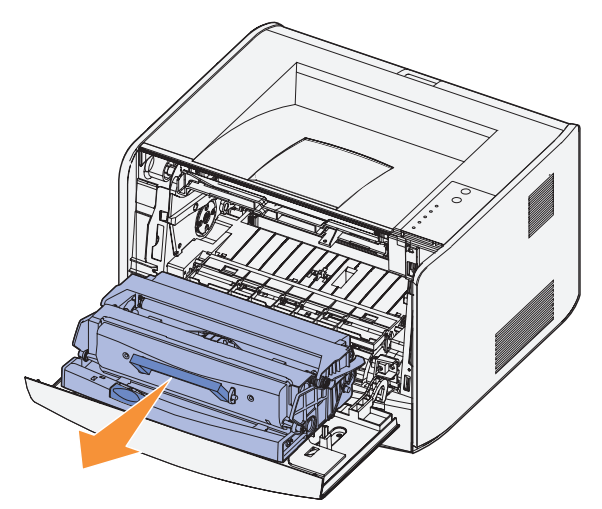

Collocare l'unità su una superficie piana e pulita.

- 3 Rimuovere la cartuccia di toner:
	- a Premere il pulsante sulla base dell'unità della cartuccia di toner.
	- b Sollevare la cartuccia di toner ed estrarla utilizzando la maniglia.

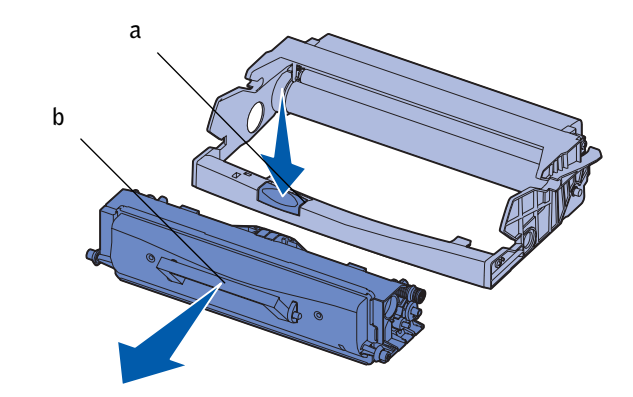

4 Disimballare il nuovo tamburo di imaging.

5 Installare la cartuccia di toner nella nuova unità allineando i rulli bianchi presenti sulla cartuccia di toner alle frecce bianche sulle guide del tamburo di imaging, quindi spingere la cartuccia fino in fondo. Quando è installata correttamente, la cartuccia *scatta* in posizione.

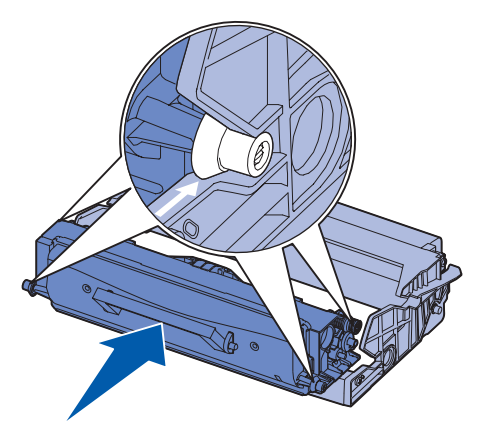

6 Installare l'unità della cartuccia di toner allineando le frecce verdi presenti sulle guide dell'unità a quelle verdi presenti sulle guide della stampante e inserendola completamente.

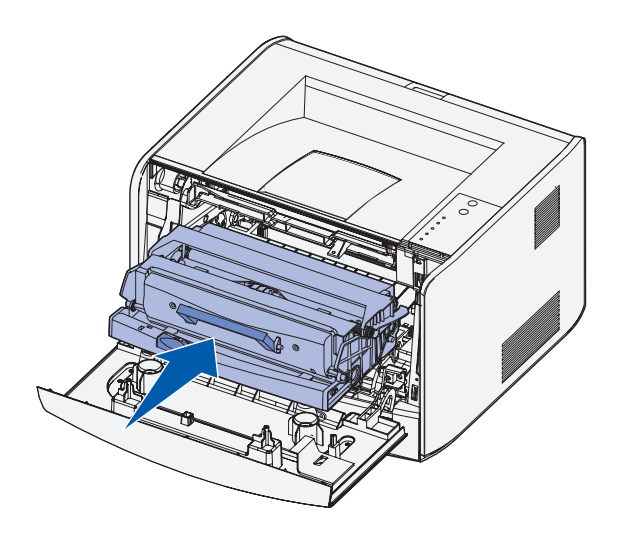

- 7 Dopo aver sostituito il tamburo di imaging, è necessario ripristinare il contatore del tamburo. Per ripristinare il contatore, tenere premuto il pulsante **Annulla** fino a quando tutte le spie non si accendono in sequenza.
- AVVERTENZA: Se il contatore del tamburo di imaging viene ripristinato senza sostituire il tamburo, è possibile che la stampante venga danneggiata e la garanzia invalidata.
- 8 Chiudere il coperchio anteriore.

## <span id="page-59-0"></span>Rimozione degli inceppamenti della carta

Quando si verifica un inceppamento della carta, la stampa viene interrotta e le spie luminose **Inceppamento carta** e **Continua** si accendono. Premere e rilasciare due volte, in rapida successione, il pulsante **Continua** per visualizzare la sequenza specifica di errore secondario delle spie luminose relativa agli inceppamenti della carta. Per ulteriori informazioni, consultare la *Guida per l'utente*.

Quando si verifica un inceppamento, si consiglia di liberare l'intero percorso della carta.

Per rimuovere un inceppamento della carta:

1 Se la carta viene prelevata da un vassoio, rimuovere il vassoio, quindi gli eventuali inceppamenti.

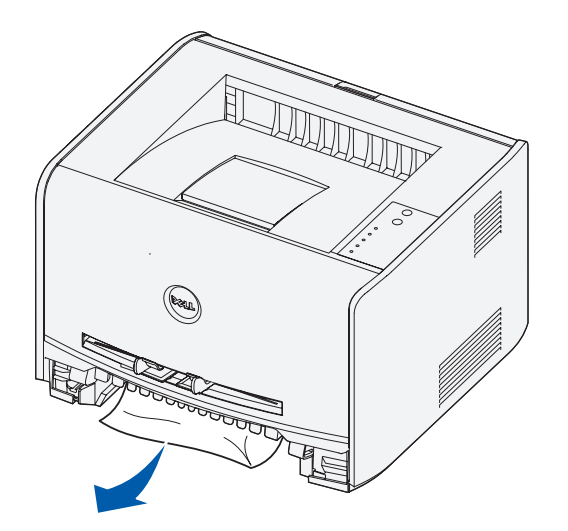

2 Aprire il coperchio anteriore e rimuovere l'unità della cartuccia di toner.

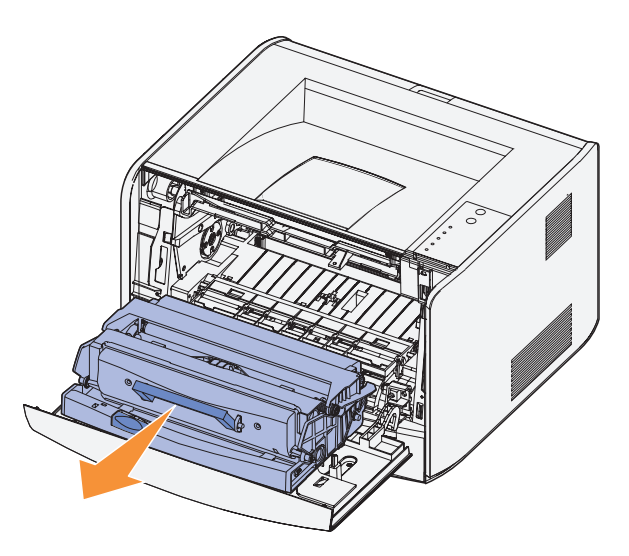

 AVVERTENZA: Non lasciare l'unità della cartuccia di toner esposta alla luce diretta per un periodo di tempo prolungato. L'eccessiva esposizione alla luce può causare problemi alla qualità di stampa.

3 Rimuovere eventuali inceppamenti presenti nell'area retrostante l'unità della cartuccia di toner.

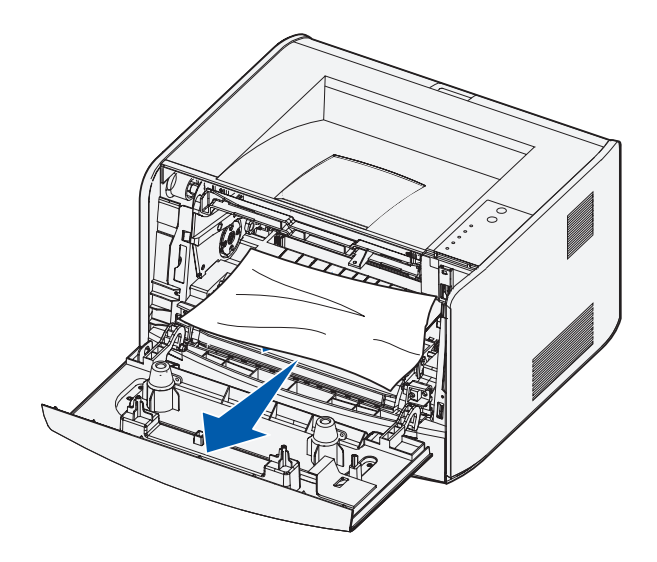

4 Sollevare il pannello mobile sulla parte anteriore della stampante e rimuovere eventuali inceppamenti al di sotto di esso.

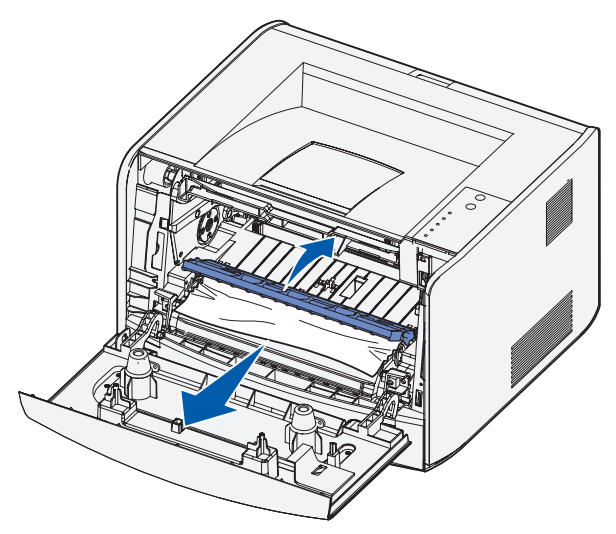

5 Aprire lo sportello dell'uscita posteriore e rimuovere eventuali inceppamenti.

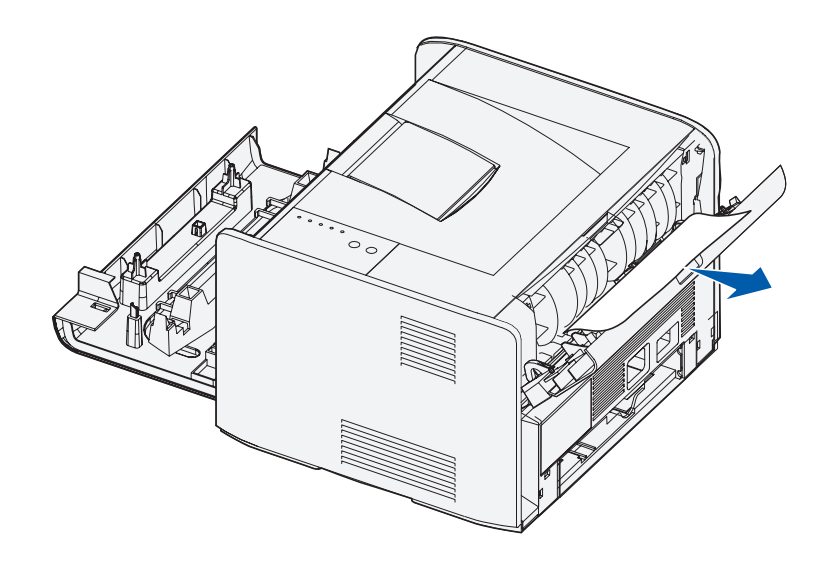

6 Dopo aver eliminato gli inceppamenti, reinstallare l'unità della cartuccia di toner, controllare che tutti i coperchi e i vassoi della stampante siano chiusi, quindi premere **Continua** per riprendere la stampa.

 $\mathbb Z$  NOTA: Le pagine che hanno causato l'inceppamento vengono stampate nuovamente.

7

SECTION 7

# Come contattare Dell

[Assistenza tecnica](#page-65-0) [Sistema automatizzato di controllo sullo stato dell'ordine](#page-65-1) [Come contattare Dell](#page-66-0)

## <span id="page-65-0"></span>Assistenza tecnica

Se si verifica un problema tecnico, Dell è sempre disponibile a fornire assistenza all'utente.

1 Chiamare da un telefono situato vicino alla stampante, per consentire all'assistenza tecnica di seguire l'utente durante tutte le procedure necessarie. Quando si contatta Dell, utilizzare il codice del servizio di assistenza espresso, per indirizzare più velocemente la chiamata al personale tecnico competente.

Il codice del servizio di assistenza espresso è riportato sotto il coperchio anteriore della stampante.

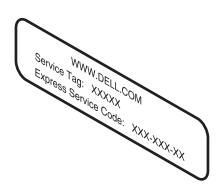

NOTA: Il sistema del codice del servizio di assistenza espresso Dell potrebbe non essere disponibile per tutti i paesi.

2 Negli Stati Uniti, gli utenti Business possono chiamare il numero 1-877-459-7298, gli utenti Consumer (privati o piccole aziende) il numero 1-800-624-9896.

Se si chiama da un altro paese o ci si trova in una diversa area di assistenza, vedere la sezione ["Come contattare Dell" a pagina](#page-66-0) 67 per il numero di telefono locale.

3 Seguire le istruzioni dei prompt di menu del sistema telefonico automatico per parlare con un operatore dell'assistenza tecnica.

### <span id="page-65-1"></span>Sistema automatizzato di controllo sullo stato dell'ordine

Per controllare lo stato di un ordine effettuato per qualsiasi prodotto Dell, è possibile visitare il sito **support.dell.com** oppure chiamare l'assistenza automatizzata sullo stato degli ordini. Un messaggio registrato richiederà le informazioni necessarie per individuare e descrivere lo stato dell'ordine. Per conoscere il numero di telefono da chiamare nella propria regione, vedere la sezione ["Come contattare Dell" a pagina 67](#page-66-0).

## <span id="page-66-0"></span>Come contattare Dell

Per contattare Dell tramite posta elettronica, è possibile visitare i seguenti siti:

- **www.dell.com**
- **support.dell.com** (assistenza tecnica)
- **premiersupport.dell.com** (assistenza tecnica per enti pubblici, istituzioni scolastiche, sanitarie e per aziende medio/grandi, inclusi utenti Premier, Platinum e Gold)

Per conoscere gli indirizzi Web specifici per il proprio paese, consultare la relativa sezione nella tabella riportata di seguito.

NOTA: I numeri verdi sono utilizzabili all'interno del paese per il quale sono elencati.

Per contattare Dell, utilizzare gli indirizzi di posta elettronica, i numeri di telefono e i prefissi forniti nella tabella seguente. Per informazioni su quale prefisso utilizzare, contattare un operatore locale o internazionale.

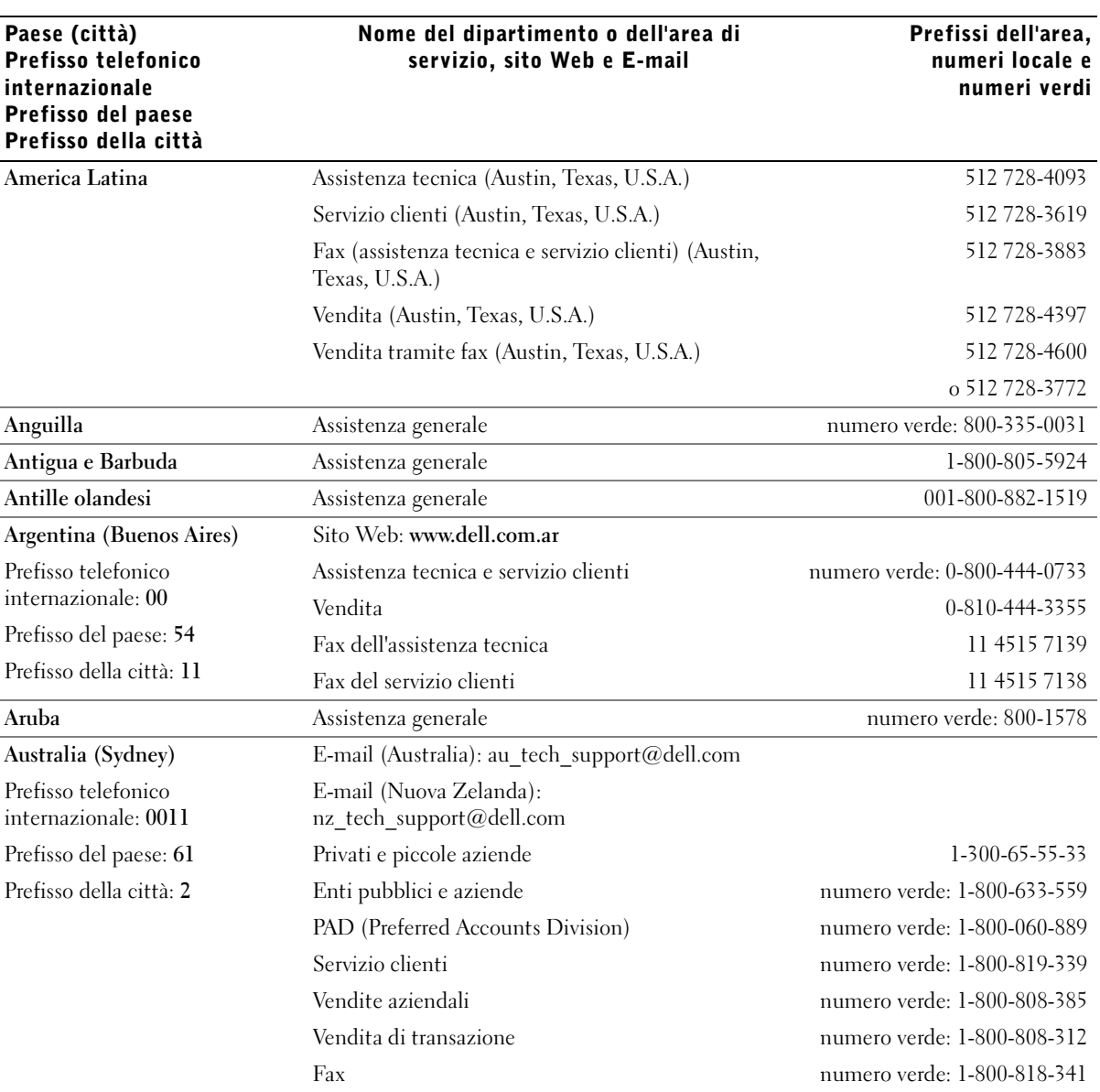

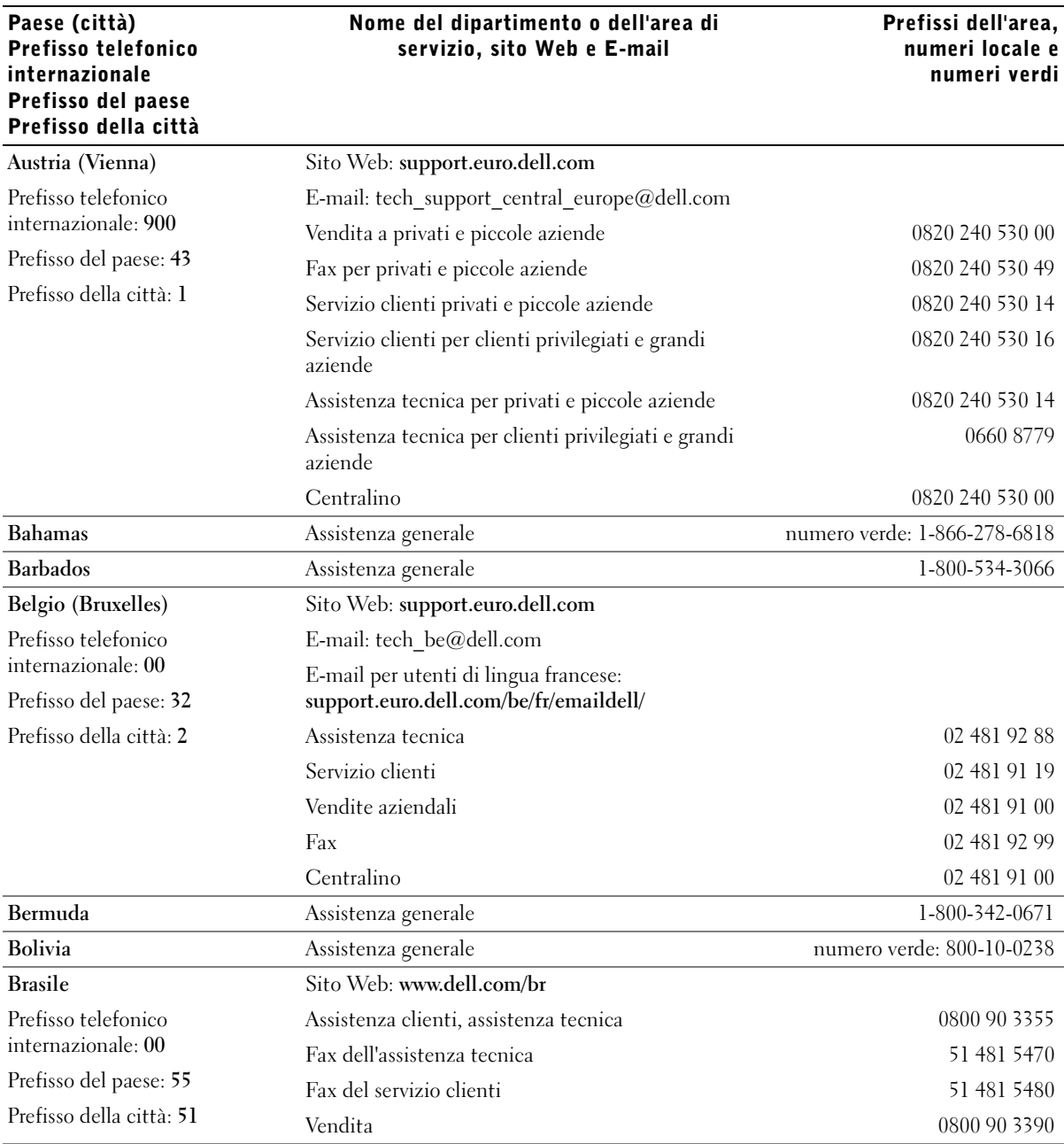

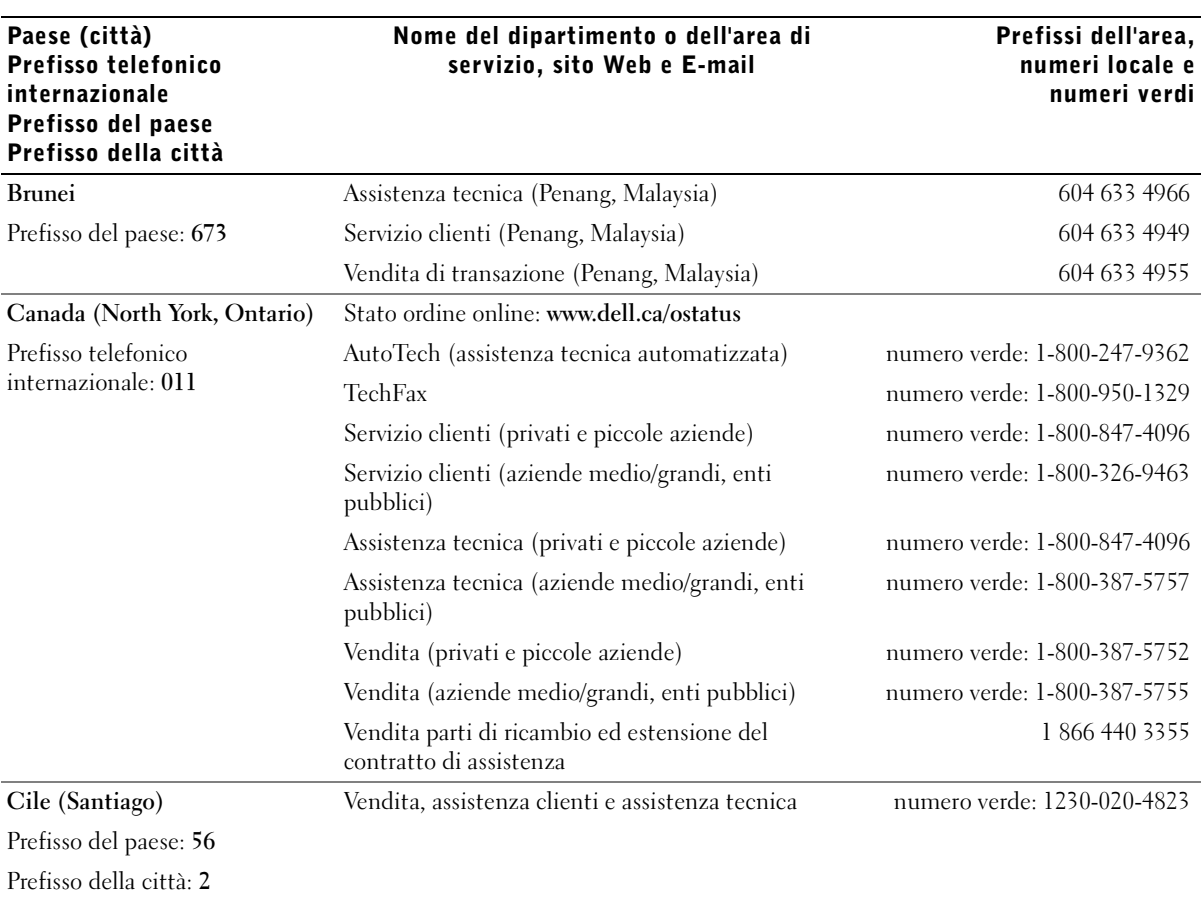

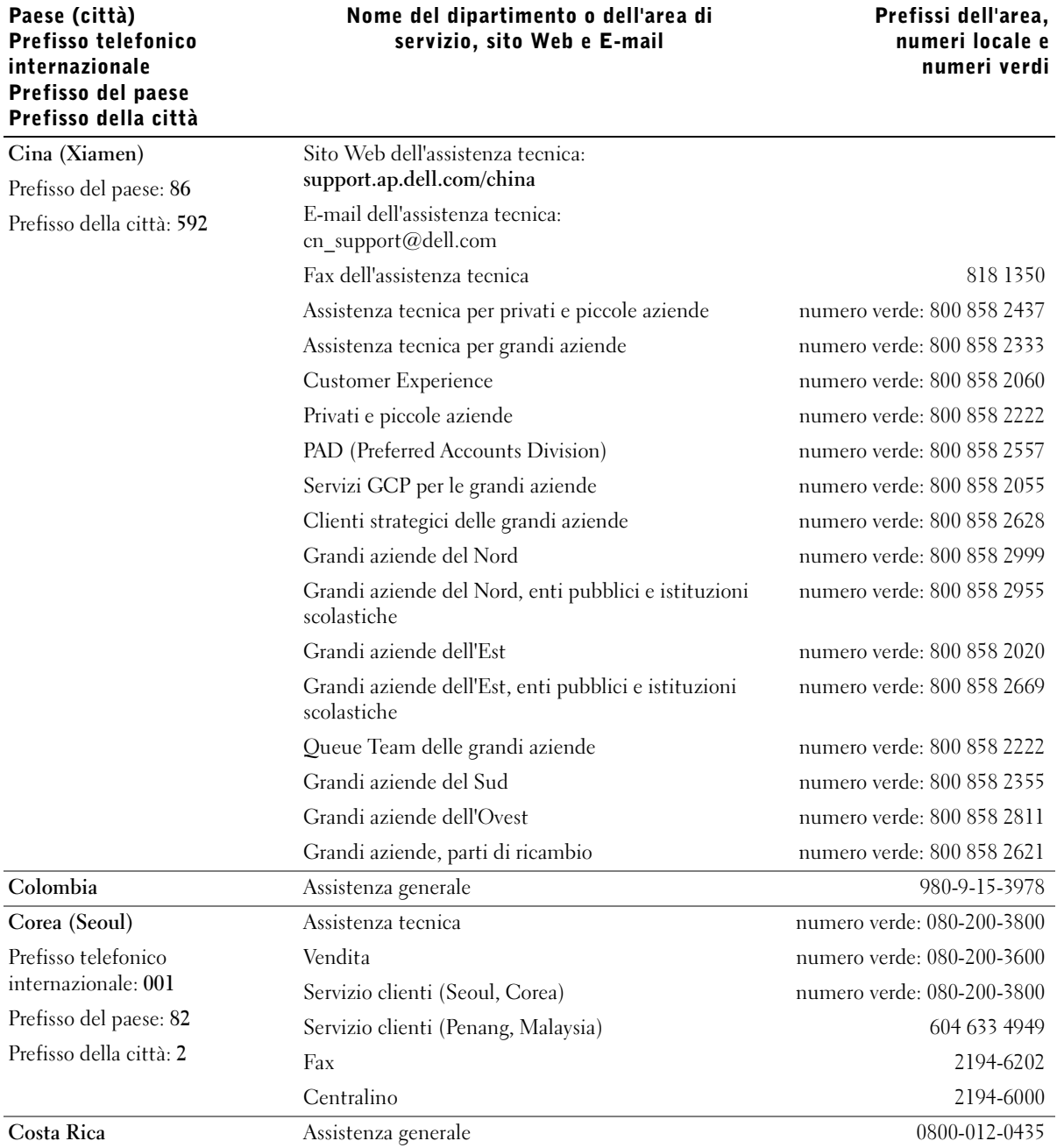

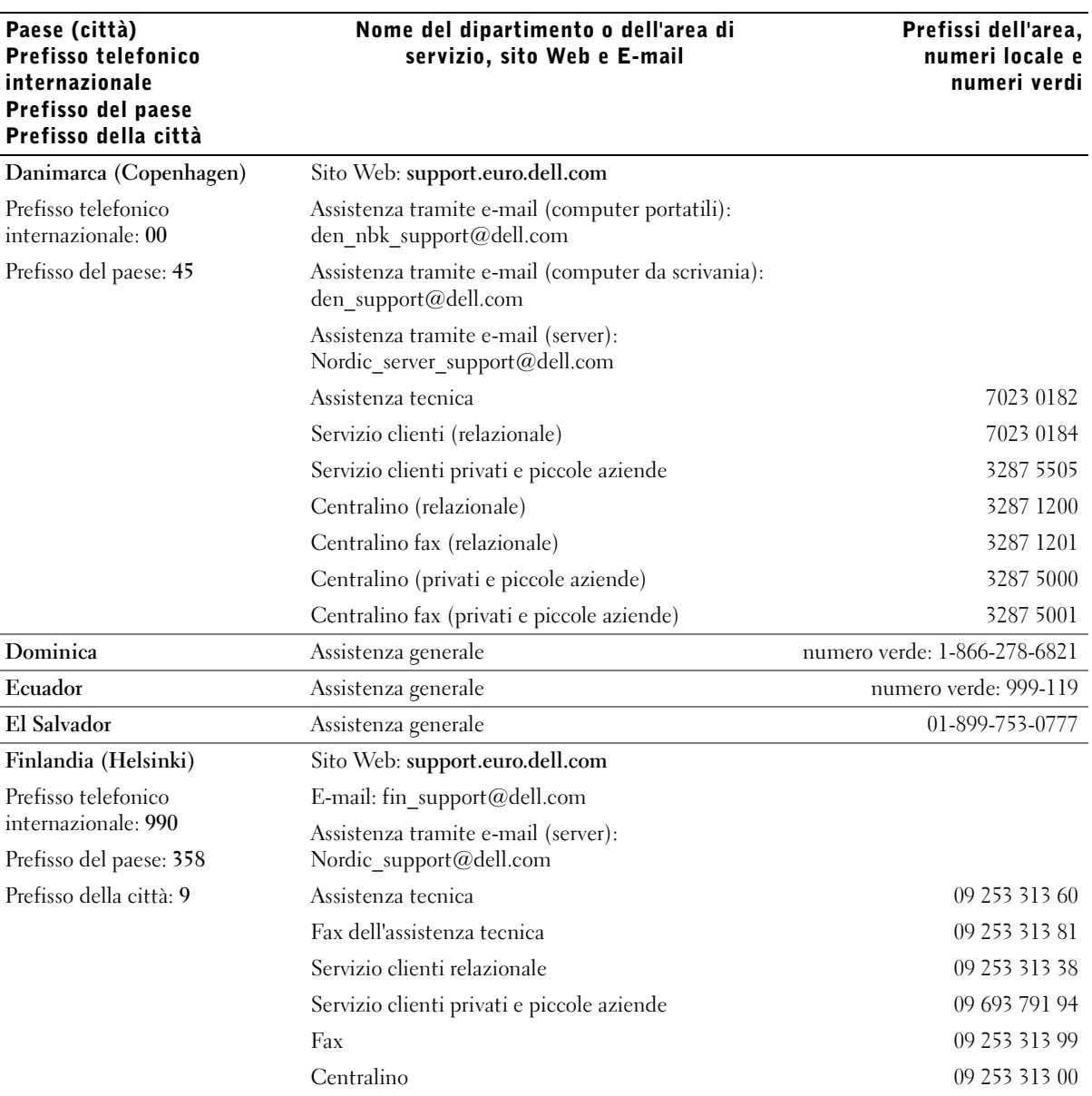
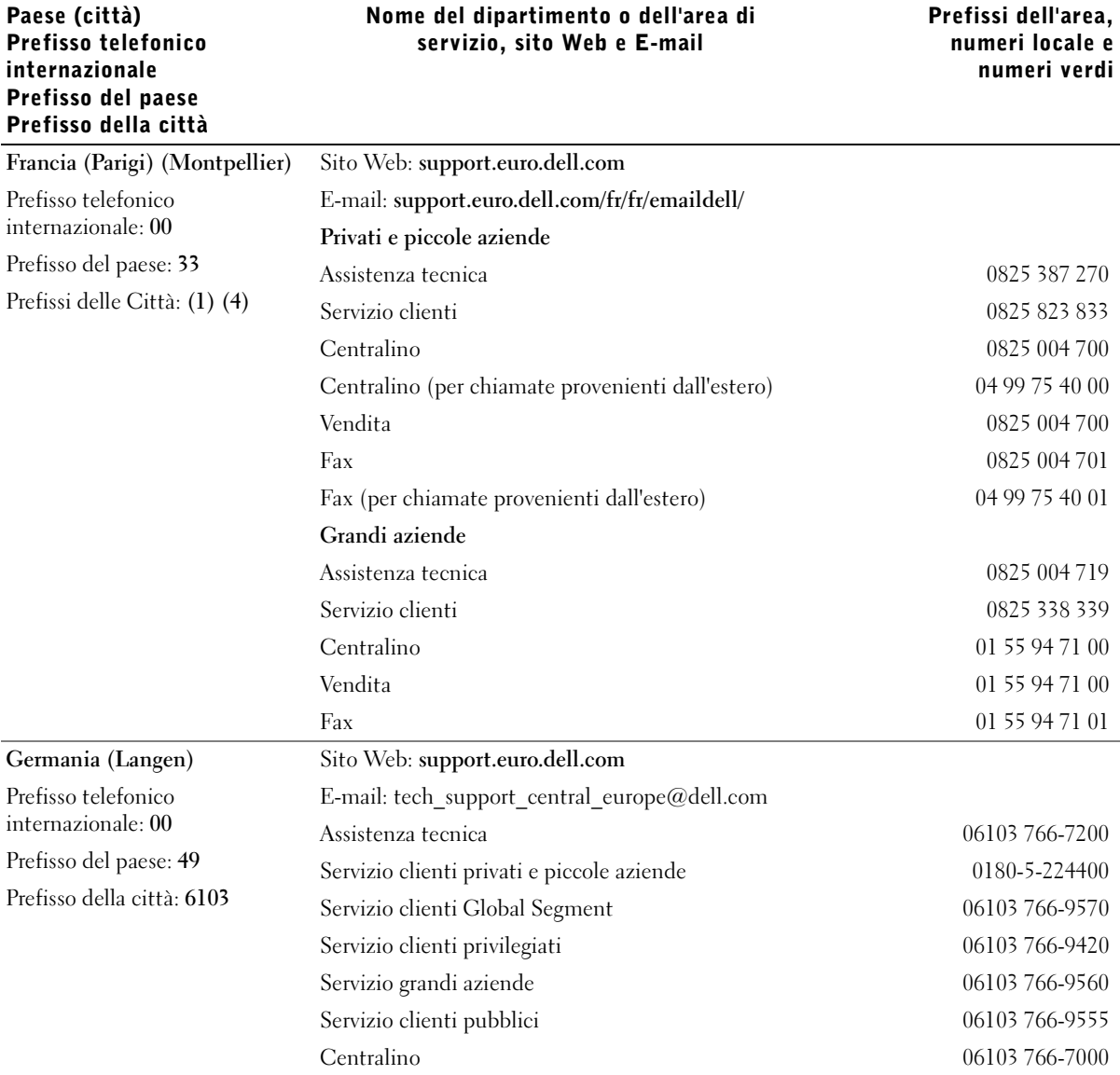

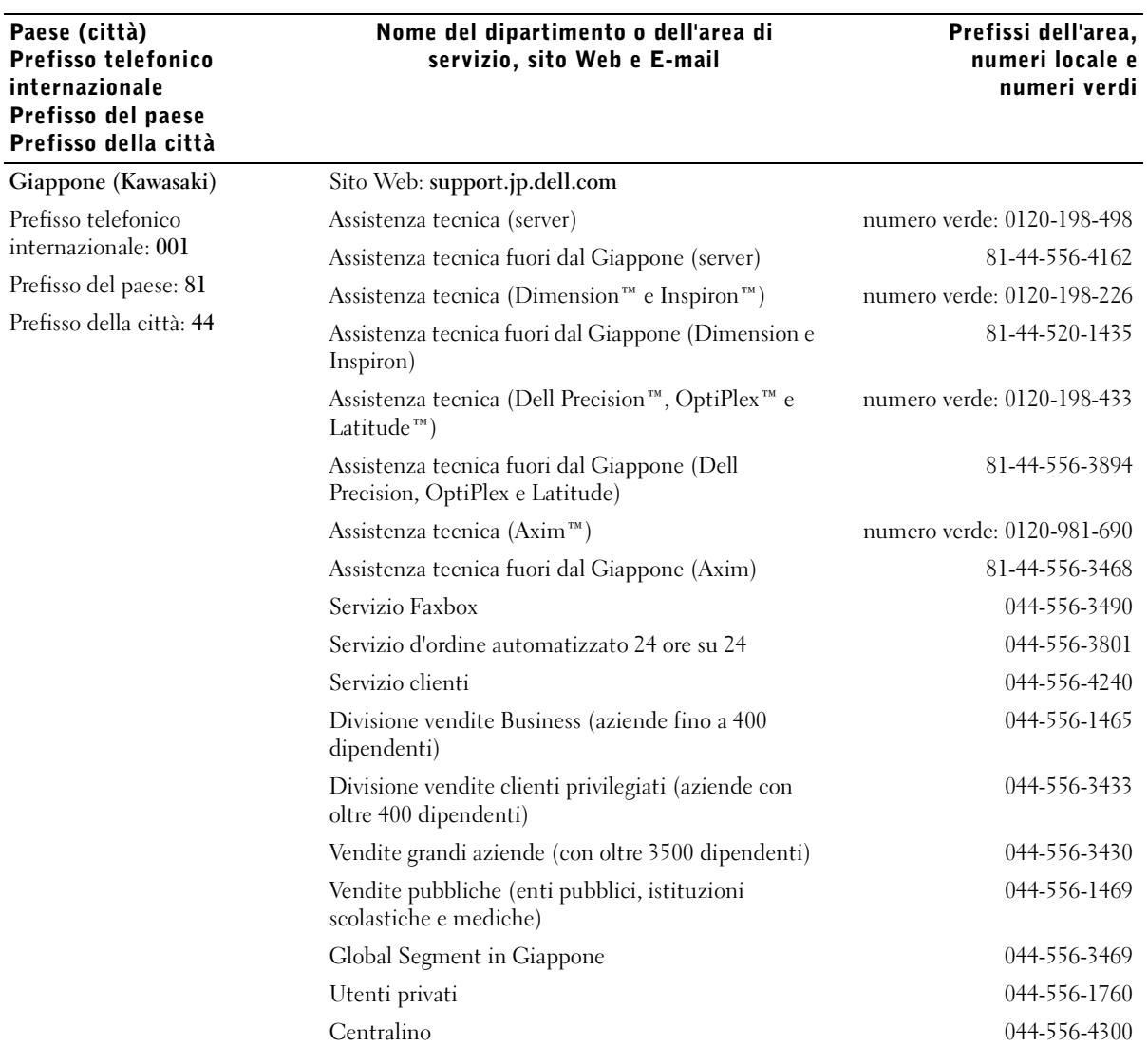

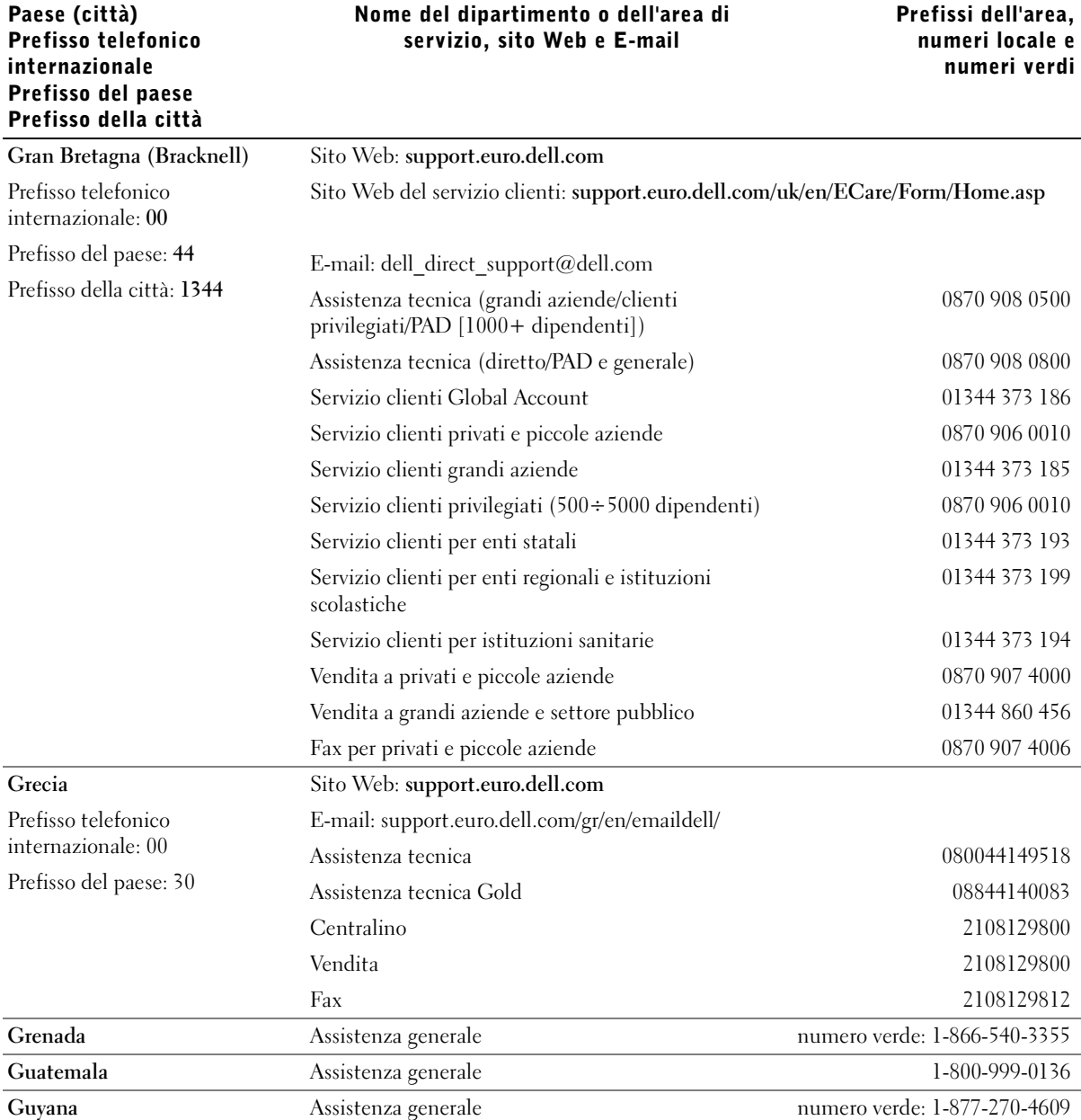

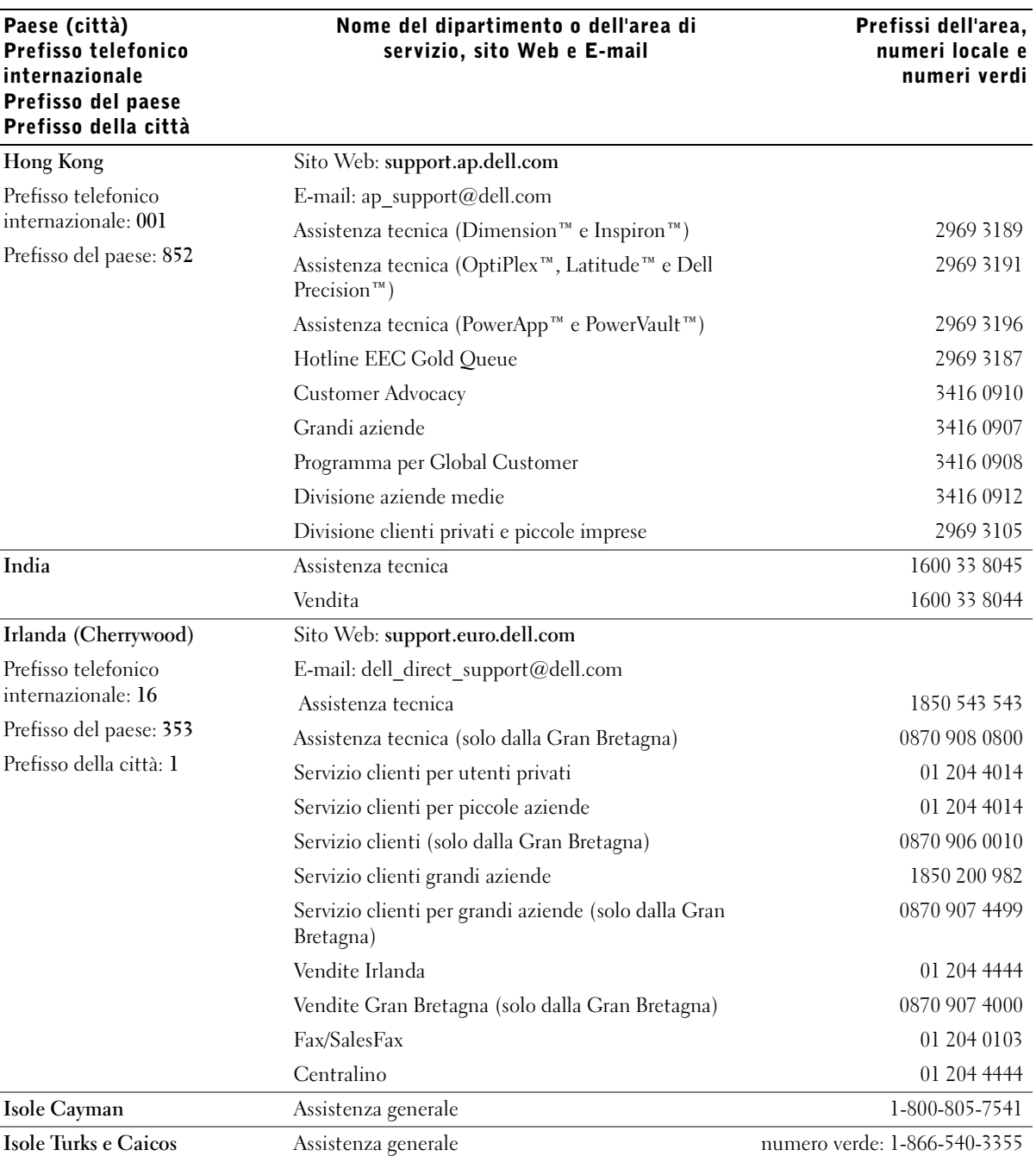

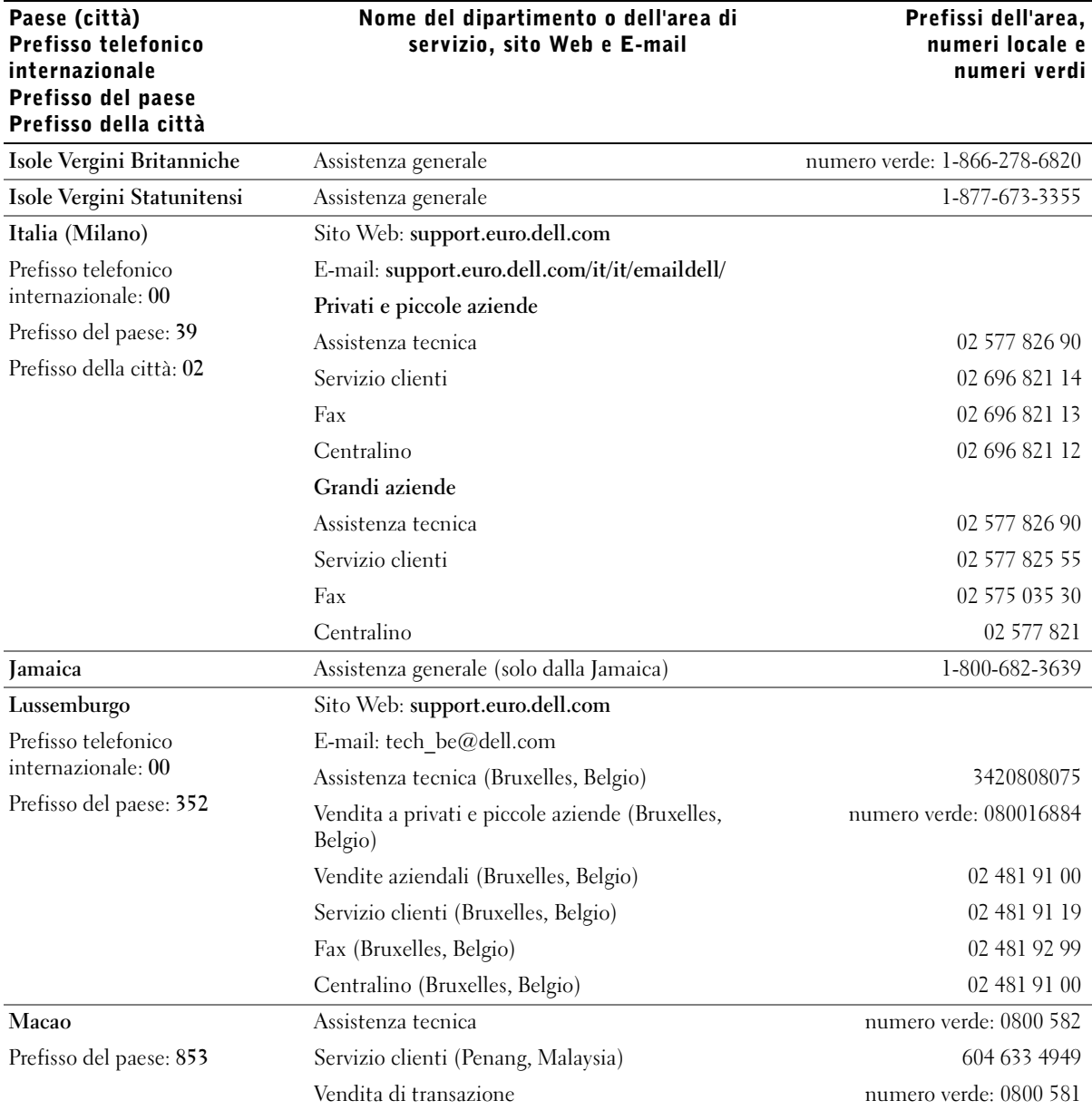

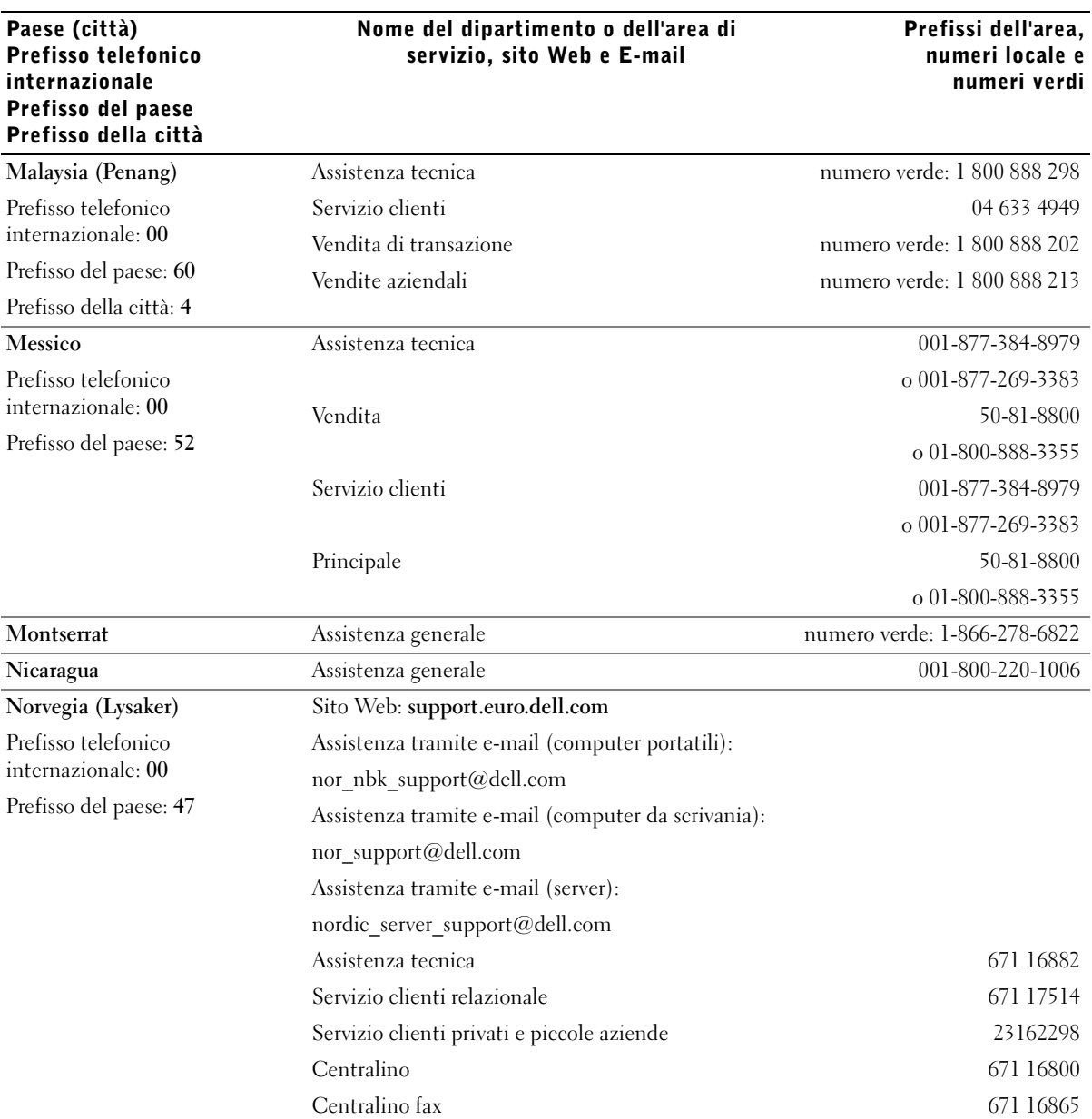

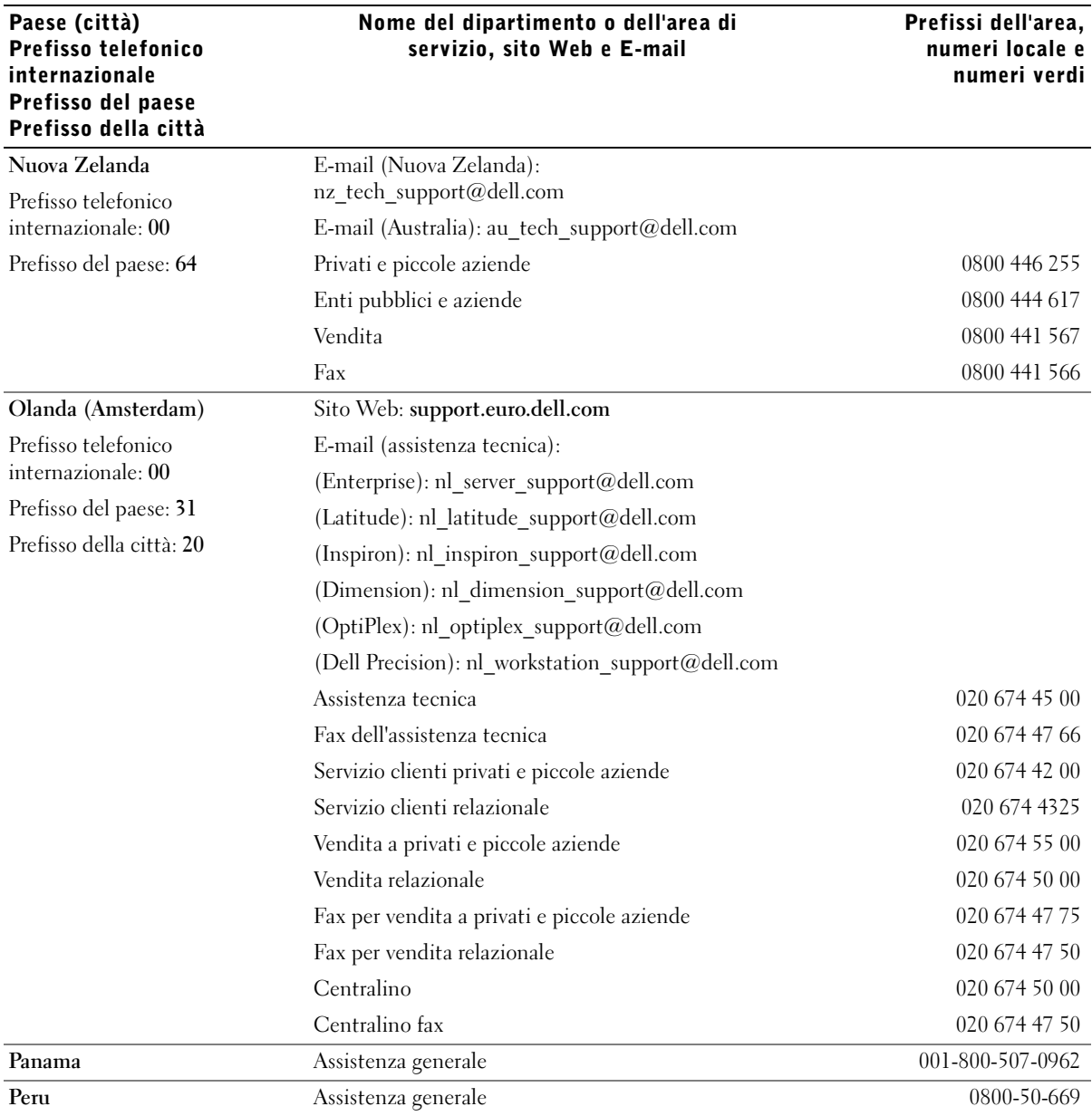

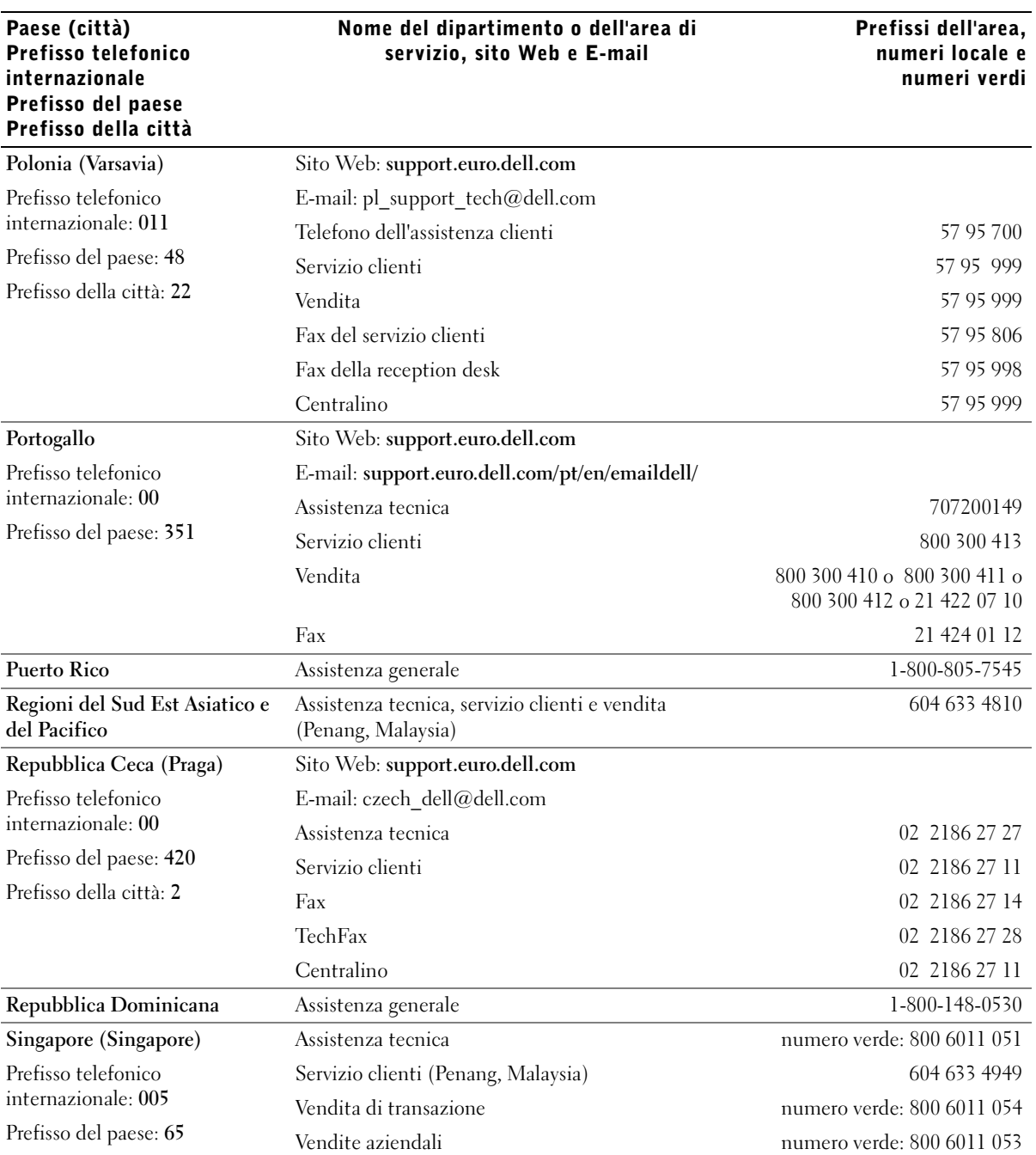

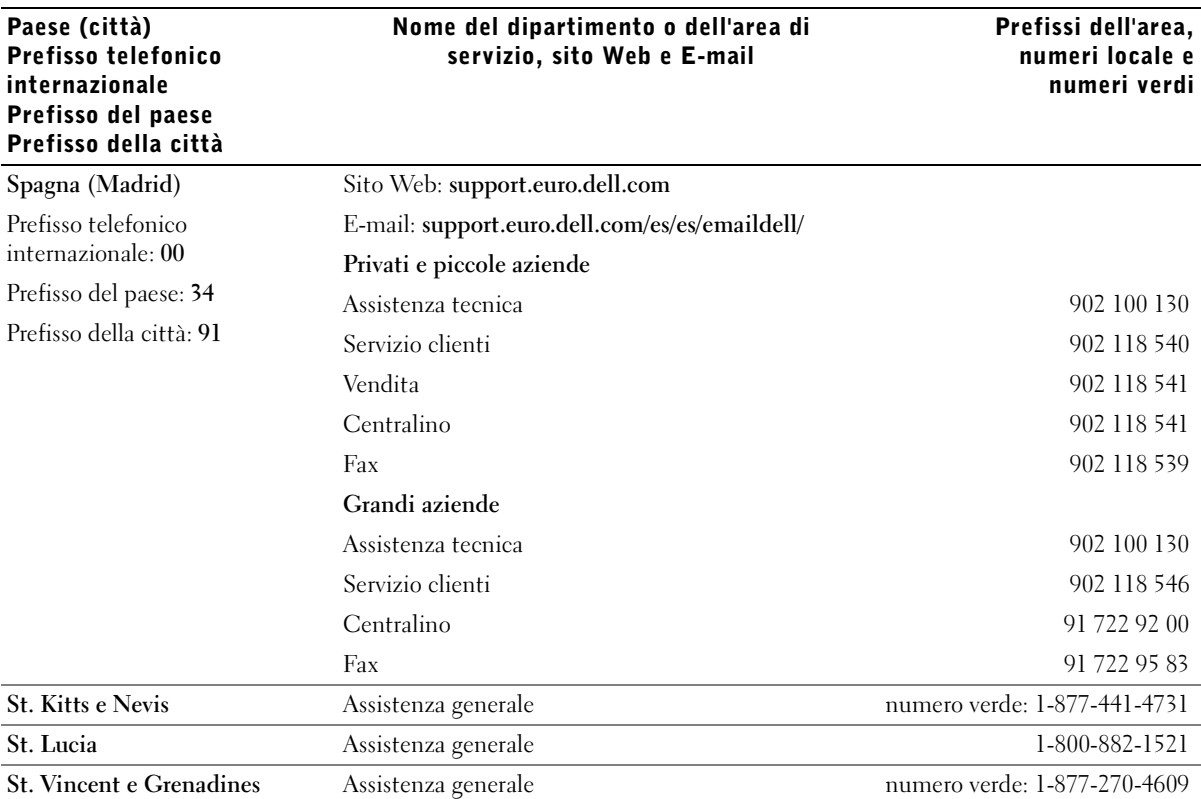

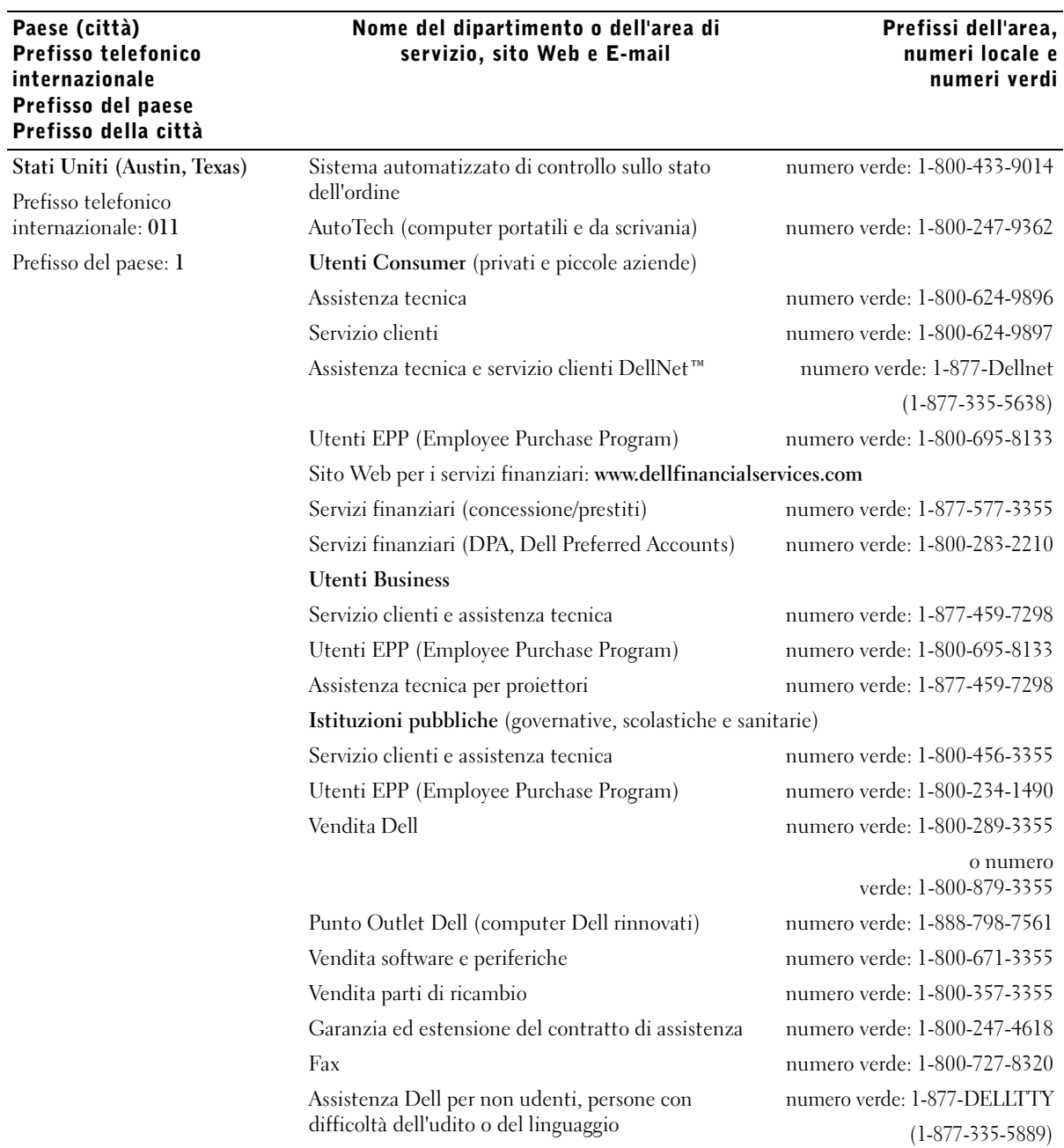

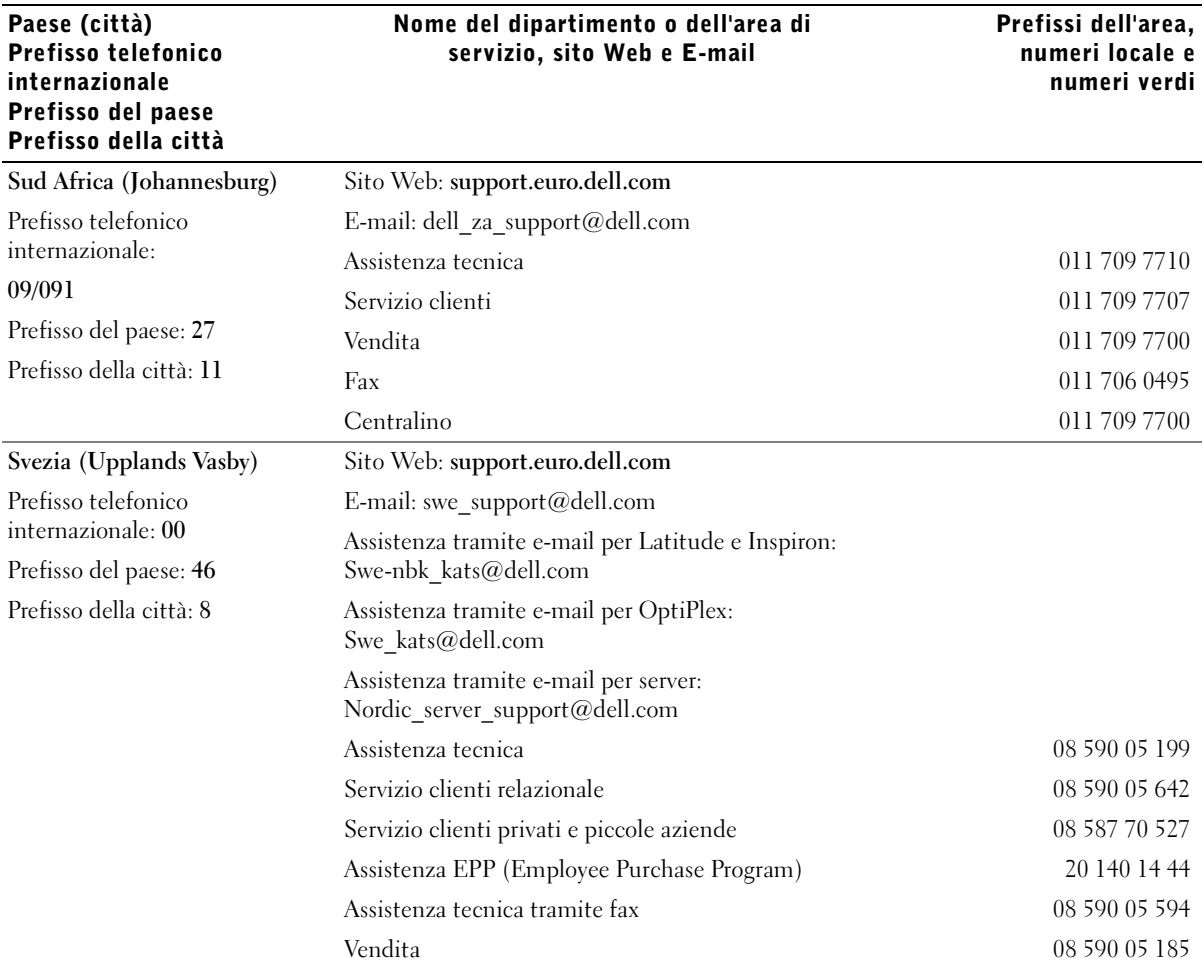

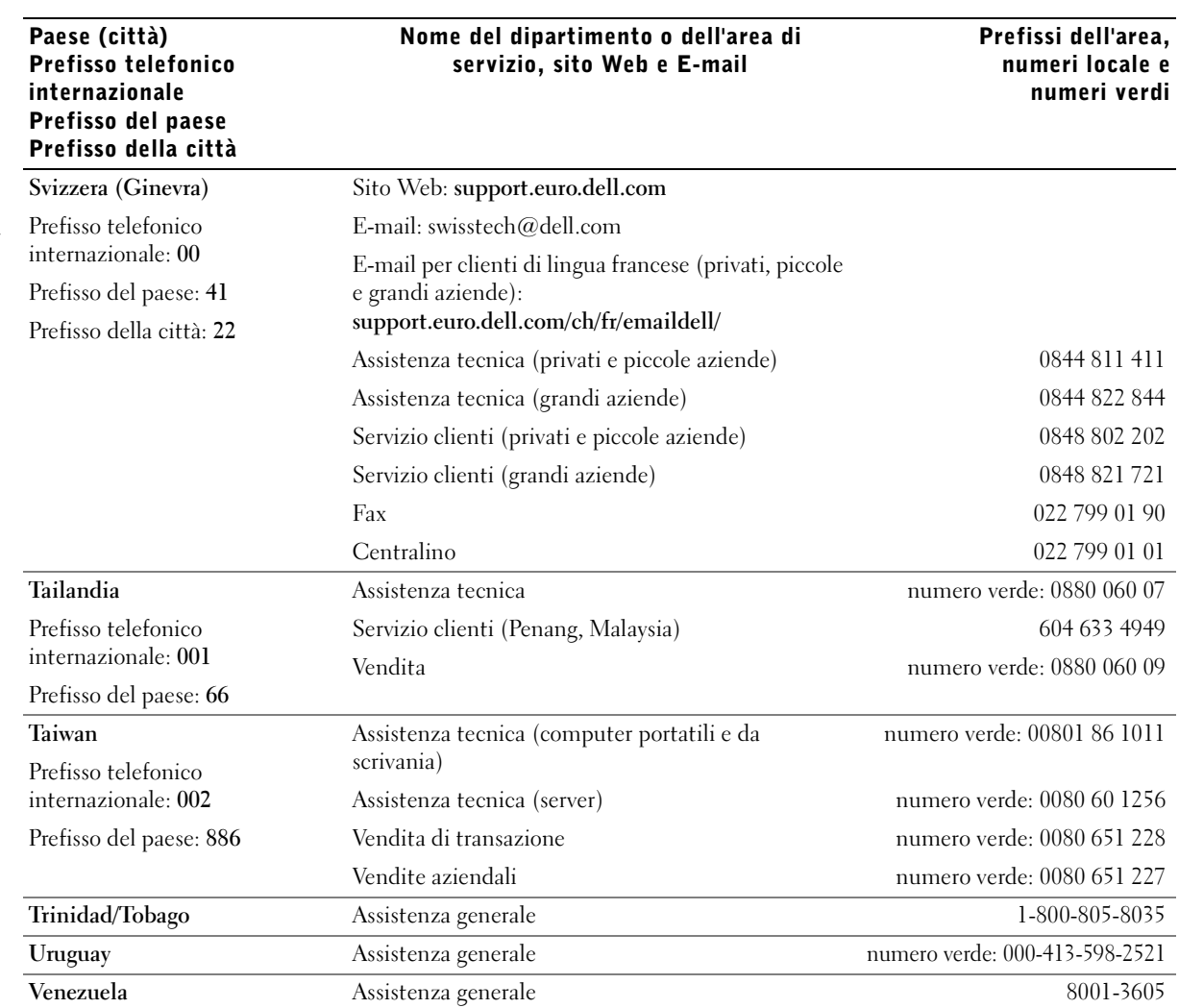

8

SECTION 8

# Appendice

[Accordo di licenza del software Dell](#page-85-0)

## <span id="page-85-0"></span>Accordo di licenza del software Dell

Il presente documento è un Accordo legale tra l'utente e Dell Products, L.P ("Dell"). Tale Accordo copre tutto il software distribuito con il prodotto Dell, per il quale non esiste un Accordo di licenza separato tra l'utente, il produttore e il proprietario del software (collettivamente il "Software"). L'apertura delle confezioni del Software, l'installazione, lo scaricamento o l'uso del Software comporta l'accettazione da parte dell'utente dei termini del presente Contratto. Qualora l'utente non accetti questi termini, è tenuto a restituire immediatamente tutti gli elementi del Software (dischi, materiale scritto e imballo) ed eliminare qualsiasi Software preinstallato o incorporato.

È possibile utilizzare una copia del Software solo su un computer alla volta. Se all'utente sono state concesse più licenze per il software, potrà utilizzare in qualsiasi momento un numero massimo di copie corrispondente al numero di licenze concesse. Il termine "uso" si riferisce al caricamento del Software sulla memoria temporanea o permanente del computer. L'installazione su di un server di rete con la sola funzione di distribuzione su più computer diversi, non costituisce "uso", a condizione che l'utente sia in possesso di una specifica licenza per ciascuno dei computer sul quale il Software viene distribuito. Il cliente deve garantire che il numero di utenti che utilizzano il Software installato su un server di rete non superi il numero di licenze concesse. Se il numero di utenti del Software installato su un server di rete supera il numero di licenze, è necessario acquistare ulteriori licenze affinché il loro numero corrisponda al numero di utenti a cui sarà consentito l'uso del Software. Se l'utente è un cliente commerciale di Dell o un affiliato Dell, dovrà autorizzare Dell o un suo rappresentante a eseguire eventuali controlli dell'uso del Software durante il normale orario lavorativo, collaborare con Dell in questo tipo di controllo e fornire tutti i registri inerenti all'uso del Software. Il controllo sarà inteso a verificare la conformità ai termini del presente Accordo.

Il Software è protetto dalle leggi degli Stati Uniti sul copyright e dai trattati internazionali. È consentito eseguire una copia del Software esclusivamente come copia di backup o di archivio oppure trasferire il Software su di un unico disco rigido a condizione che l'utente conservi l'originale esclusivamente come copia di backup o di archivio. L'utente non potrà concedere in locazione o in leasing il Software o copiare la relativa documentazione ma potrà trasferire in via definitiva il Software e la relativa documentazione, a condizione che l'utente non ne trattenga alcuna copia ed il cessionario accetti le condizioni del presente Contratto. Qualsiasi trasferimento deve includere l'aggiornamento più recente e tutte le versioni precedenti. L'utente non potrà decodificare, decompilare o disassemblare il Software. Se nella confezione fornita con il computer sono contenuti dei CD, dischetti da 3.5" e/o 5,25", l'utente può utilizzare solo i dischi appropriati al computer in uso. L'utente non può utilizzare i dischi su un altro computer o su un'altra rete, né prestarli, concederli in locazione, in leasing o altrimenti trasferirli a un altro utente eccetto nei casi consentiti nel presente Accordo.

#### Garanzia limitata

Dell garantisce che i dischi del Software saranno privi di difetti di materiale e di fabbricazione in condizioni di uso normali, per un periodo di novanta (90) giorni dalla data di acquisto. La presente garanzia è valida solo per il proprietario del Software e non è trasferibile. Tutte le garanzie implicite saranno limitate a novanta (90) giorni dalla data di ricezione del Software. Alcune giurisdizioni non impongono limiti alla durata di una garanzia implicita; pertanto, tale limitazione potrebbe non essere applicabile. La responsabilità di Dell e dei suoi fornitori e il rimedio esclusivo dell'utente saranno (a) la restituzione del prezzo pagato per il Software o (b) la sostituzione di qualsiasi disco non conforme alle specifiche stabilite nella presente garanzia reinviato a Dell con un numero di autorizzazione per la restituzione, a spese e rischio dell'utente stesso. La presente garanzia limitata è nulla per difetti del disco derivanti da incidenti, uso errato, applicazione non corretta o da operazioni di assistenza o modifiche effettuati da tecnici non Dell. Qualsiasi disco sostitutivo è coperto da garanzia per il rimanente periodo della garanzia originaria o per trenta (30) giorni, a secondo di quale termine sia più lungo.

Dell NON garantisce che le funzioni contenute nel Software soddisferanno le esigenze del cliente o che il funzionamento del Software avverrà in modo ininterrotto o senza errori. L'utente si assume la responsabilità della scelta del Software per il raggiungimento di un determinato obiettivo, dell'uso del Software nonché dei risultati con esso ottenuti.

DELL ESCLUDE, A NOME PROPRIO E DEI SUOI FORNITORI, QUALSIASI ALTRA GARANZIA, IMPLICITA O ESPLICITA INCLUSA TRA L'ALTRO LA GARANZIA IMPLICITA DI COMMERCIABILITÀ O IDONEITÀ A UNO SCOPO SPECIFICO, IN RELAZIONE AL SOFTWARE E ALLA DOCUMENTAZIONE CORRELATA. La presente garanzia limitata conferisce all'utente specifici diritti; è possibile che l'utente disponga di altri diritti che possono variare da una giurisdizione all'altra.

IN NESSUN CASO DELL O I SUOI FORNITORI SARANNO RESPONSABILI PER DANNI DI ALCUN TIPO (TRA CUI PERDITE DI PROFITTI, INTERRUZIONE DI ATTIVITÀ, PERDITA DI INFORMAZIONI O ALTRE PERDITE PECUNARIE) DERIVANTI DALL'USO O DALL'INCAPACITÀ DI UTILIZZARE IL SOFTWARE, ANCHE SE INFORMATI DELLA POSSIBILITÀ DI TALI DANNI. Poiché alcune giurisdizioni non prevedono un'esclusione o una limitazione di responsabilità per danni consequenziali o accidentali, la limitazione di cui sopra potrebbe non essere applicabile.

## Diritti limitati del Governo degli Stati Uniti

Il Software e la documentazione sono "commercial items" (articoli commerciali) in base alla definizione del termine contenuta nell'articolo 48 C.F.R. 2.101, costituiti da "commercial computer software" (software commerciale per computer) e "commercial computer software documentation" (documentazione relativa a software commerciale per computer) in base alla definizione contenuta nell'articolo 48 C.F.R. 12.212. In conformità all'articolo 48 C.F.R. 12,212 e agli articoli da 48 C.F.R. 227,7202-1 a 227,7202-4, tutti gli utenti finali del Governo degli Stati Uniti acquistano il Software e la documentazione con i soli diritti concessi in base ai termini e alle condizioni qui contenuti. Il contraente/produttore è Dell Products, L.P., One Dell Way, Round Rock, Texas 78682.

## Informazioni generali

La presente licenza è valida finché non viene risolta. La licenza viene risolta in base alle condizioni stabilite sopra o in caso di non adempimento ai termini in essa contenuti. Qualora la licenza venisse risolta, l'utente si impegna a distruggere il Software, il relativo materiale e tutte le eventuali copie. Il presente Accordo è disciplinato dalle leggi dello Stato del Texas. Ciascuna clausola del presente Accordo è separabile. Se una clausola non risultasse separabile, ciò non comprometterebbe la validità delle rimanenti clausole, termini o condizioni del presente Accordo. Il presente Accordo è vincolante per i successori e gli aventi diritto. Dell e l'utente sono concordi nel rinunciare, nella misura massima consentita dalla legge, a qualsiasi diritto di adire le vie legali relativamente al Software o al presente Accordo. Tale rinuncia potrebbe non essere valida in alcune giurisdizioni e quindi non applicabile. L'utente dichiara di aver letto il presente Accordo, di averlo compreso, di averne accettato i termini e di accettarlo come unico e completo Accordo tra lui e Dell relativamente al Software.

## Indice

## A

[applicazione nuova richiesta](#page-44-0)  materiali di consumo della stampante, uso, 45 applicazioni software [applicazione nuova richiesta](#page-44-0)  materiali di consumo della stampante, 45 [Centro monitor stato, 44](#page-43-0) [Dell Toner Management](#page-43-1)  System, 44 [disinstallazione, 46](#page-45-0) [Profilo driver, 47](#page-46-0) [Utilità di impostazione](#page-45-1)  dell'indirizzo IP, 46 [Utilità impostazioni stampante](#page-44-1)  locale, 45

## B

buste [dimensioni e peso, 28](#page-27-0)

## C

caricamento della carta [vassoi standard e opzionali, 22](#page-21-0) carta [dimensioni e peso, 28](#page-27-1) [inceppamenti, 60](#page-59-0)

cartoncino [dimensioni e peso, 28](#page-27-2) cartuccia di toner [sostituzione, 54](#page-53-0) [cassetto opzionale,](#page-13-0)  installazione, 14 cavo Ethernet, [collegamento, 38](#page-37-0) cavo parallelo, [collegamento, 30](#page-29-0) [cavo USB, collegamento, 30](#page-29-0) [Centro monitor stato, uso, 44](#page-43-0)

collegamento della stampante [cavo Ethernet, 38](#page-37-0) [cavo parallelo, 30](#page-29-0) [cavo USB, 30](#page-29-0)

## D

Dell [contatti, 67](#page-66-0) [Dell Toner Management](#page-43-1)  System, 44

[disinstallazione del](#page-45-0)  software, 46

[disinstallazione del software](#page-45-0)  della stampante, uso, 46

## E

etichette [dimensioni e peso, 28](#page-27-3)

## I

[inceppamenti, 60](#page-59-0) inceppamenti carta [rimozione, 60](#page-59-0) installazione [cassetto opzionale, 14](#page-13-0) driver della stampante [uso di Windows 2000, 32](#page-31-0) [uso di Windows 98, 34](#page-33-0) [uso di Windows Me, 33](#page-32-0) [uso di Windows NT, 33](#page-32-1) [uso di Windows XP, 31](#page-30-0) [memoria opzionale, 17](#page-16-0) [schede opzionali, 17](#page-16-0) istruzioni sull'uso dei

[supporti di stampa, 27](#page-26-0)

## K

kit fotoconduttore [vedere tamburo di imaging](#page-56-0)

## L

lucidi [dimensioni e peso, 28](#page-27-4)

#### M

[materiali di consumo,](#page-1-0)  richiesta, 2 [memoria, installazione, 17](#page-16-0)

## P

[Profilo driver, uso, 47](#page-46-0)

#### R

[richiesta dei materiali di](#page-1-0)  consumo, 2 rimozione degli [inceppamenti, 60](#page-59-0) [risoluzione dei problemi, 50](#page-49-0) [problemi comuni, 50](#page-49-1) [rimozione degli inceppamenti](#page-59-1)  carta, 60 [sostituzione del tamburo di](#page-56-1)  imaging, 57 [sostituzione della cartuccia di](#page-53-1)  toner, 54

#### S

[schede, installazione, 17](#page-16-0) [server Web, uso, 47](#page-46-1) stampa [istruzioni sui supporti, 27](#page-26-0)

[locale, 29](#page-28-0) [pagina delle impostazioni dei](#page-38-0)  menu, 39 [pagina delle impostazioni di](#page-38-0)  rete, 39 [rete, 37](#page-36-0) stampante [memoria, 17](#page-16-0) [strumento Web per la](#page-46-1)  configurazione delle stampanti, uso, 47 [supporti, 28](#page-27-5) [tipi e dimensioni, 28](#page-27-5) supporto [come contattare Dell, 67](#page-66-0)

#### T

tamburo di imaging [sostituzione, 57](#page-56-2) [toner, richiesta, 2](#page-1-0)

#### U

[Utilità di impostazione](#page-45-1)  dell'indirizzo IP, uso, 46

Utilità impostazioni [stampante locale, uso, 45](#page-44-1)

#### V

[vassoi, caricamento, 22](#page-21-0)